# A Complete Guide to Using Blogger in School

Richard Byrne FreeTech4Teachers.com

- How to create a blog on Blogger
- Managing academic blogs
- Ideas for blog posts
- How to find and work with free media
- A glossary of blogging terminology

Richard Byrne FreeTech4Teachers.com

# Table of Contents

| Introduction                       | Page 3  | Working With Videos             | Page 37 |
|------------------------------------|---------|---------------------------------|---------|
| Goals for Classroom Blogs          | Page 4  | Creating Pages                  | Page 50 |
| Managing Classroom Blogs           | Page 5  | Scheduling Posts                | Page 53 |
| Choosing A Blog Platform           | Page 7  | Permalinks                      | Page 54 |
| <b>Student Blogging Activities</b> | Page 9  | Comment Settings                | Page 55 |
| Finding Media To Use               | Page 10 | Adding Authors to Blogger       | Page 58 |
| Fun Ways To Use Media              | Page 14 | Adding Readers to Blogger       | Page 60 |
| Blogging Terms Glossary            | Page 17 | <b>Customizing Blog Design</b>  | Page 61 |
| Blogger Profiles                   | Page 21 | Creating Blog Back-ups          | Page 70 |
| Creating Your Blog                 | Page 23 | <b>Creating Google Accounts</b> | Page 72 |
| Writing Your First Post            | Page 26 | <b>Mobile Blogging Options</b>  | Page 78 |
| Hyperlinked Writing                | Page 28 | Blogging With iPads             | Page 81 |
| Working With Images                | Page 29 | Licensing and re-use            | Page 86 |

# The Complete Guide to Classroom Blogging With Blogger

Okay, so you've been thinking about creating a blog to use in your classroom, but you don't know how. Maybe you started a blog once, but somewhere along the line you abandoned the effort and you want to get back on track. Perhaps you have a blog that you're using regularly now and you want to take it to the next level. If any of those scenarios apply to you, you've come to the right place.

This guide will take you through the nuts and bolts of creating and maintaining a blog for academic use. More importantly, this guide will take you through strategies for using blogs as a regular part of your instruction and your students' learning. Along with the "how to" and "what to do" you'll learn about some of the mistakes I've made over the years and how to avoid them.

### **About the Author**

Richard Byrne is a Google Certified Teacher and author of the award-winning blog Free Technology for Teachers. Free Technology for Teachers received the Edublogs Award for Best Resource Sharing Blog in 2008, 2009, 2010, 2011, and 2012.

In 2012 Richard received a MERLOT Classics award for contributions to helping educators discover and use educational technology.

In 2010 Richard was a finalist for ACTEM Technology Educator of the Year.

Richard has spoken at numerous conferences and schools in North America and Europe.

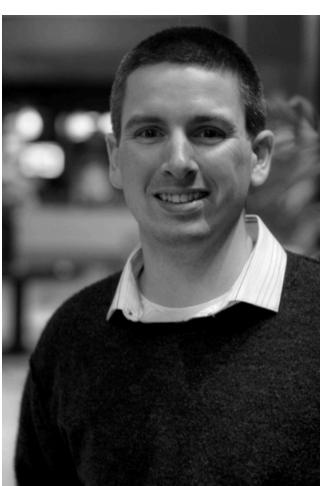

Image Credit: Ken Shelton

# Three Goals for Classroom Blogs

The ultimate goals of blogging is to share ideas and information with others and allow them to reply to you if they're so inclined. You might be thinking, "well duh, Richard." The truth is blogs are abandoned when their authors get confused about what to share or how to share it. To bring some clarity to confusion around what to share and how to share it, I've developed a simple blogging framework. The framework is this; distribution, discussion, and demonstration.

**Distribution:** At its most basic blogging is done for the purpose of quickly and easily distributing information to others. In the context of education this means distributing information to students and their parents. That information could be anything from assignment due dates to course notes to articles and videos that supplement your classroom instruction. This kind of content typically doesn't garner much discussion other than clarifying questions from students and or their parents.

**Discussion:** The discussion level is where blogging becomes more than just an exercise in disseminating information. As a teacher you can post prompts to which your students write replies in the form of comments. Better yet, make students authors on a blog and have them post prompts for their classmates to respond to. The prompts could be in the form of a reflection written by a student, a thought-provoking article from the web accompanied by questions, an image, a video, or perhaps an embedded VoiceThread (<a href="http://voicethread.com">http://voicethread.com</a>) project.

The great thing about using blogs for classroom discussions is that it provides students with more time to reflect on what they're being asked before sharing their responses. Blog discussions also provides a forum for shy students to express themselves with written words instead of possibly staying out of a in-classroom conversation.

**Demonstration:** By making students authors on a group blog or by having them maintain their own individual blogs they can demonstrate what they've found through research, what they learned, and what they have created to demonstrate their learning. In other words, your students' blogs become digital portfolios of what they have done in your classroom. One of the benefits of putting these portfolios on the web is that other students can view and learn from them. Another benefit is that other teachers, school administrators, and your students' families can quickly discover the great work your students have done.

# Managing Classroom Blogs

A question that I am often asked by teachers who are just beginning to think about blogging goes something like this, "do you recommend that I have just one blog or should all of my students have their own blogs?" There is not a clear cut answer to this question because the answer depends upon how you envision using blogs in your teaching practice.

If your use of blogging is going to be limited to just distributing information about your class(es) to students and their parents, one blog is all that you need. Even if you teach multiple courses, one blog is sufficient if you're only using it to distribute information. Simply label each new blog post with the name or section of the course for whom the information is intended. From a management standpoint it is far easier to label each blog post on one blog than it is to maintain a different blog for each course that you teach. That is a lesson that took me one semester to learn.

In the fall of 2006 I was teaching five sections of the same ninth grade social studies course and even though the content was the same for each section, each section always seemed to be in a different place than the others so I tried to maintain five different blogs. Before long I found myself either posting to the wrong blog or my students were going to the wrong blog because they had forgotten the blog's URL and asked a classmate from a different section of the course for the blog's URL. After that semester I decided to create one blog to use as the central online hub for all of my students. All students who took a course with me would have the URL for my blog and go there whenever they needed an update about their courses. I found it very easy to say to students, "go to my blog and click on the label for your class." Even when I started to have students contribute to group blogs they started out by going to my blog and clicking the link to their group blogs.

If you envision having all of your students write blog posts, proper planning of the blogging process is critical to being able to keep track of your students' work. Teachers who have twenty-five or fewer students might be able to have each student maintain his or her own blog and keep track of all of them, but even twenty-five blogs is a lot to keep track of. The solution that I recommend is to create a group blog for each class that you teach. Create the blog using whichever platform you like (we'll get into blogging platforms in just a bit) then make each student an author on the blog. To track who wrote what on the blog make sure that the author's name (first names only or use pen names with young students). Alternatively, you can have students label or tag posts with their names or pen names to sort out who wrote what. (See terminology section for an explanation of tags). As the creator and owner of the group blog you will be able to see who wrote what from your administrative panel, but that doesn't help parents who want to check the blog to see what their children have been sharing.

Teachers who want students to use blogs to experiment with web design and coding will have to allow each student to maintain his or her own blog. Likewise, if the goal is to have each student showcase work for college or internship applications then each student will need to be the sole author on that blog. Keeping track of all of those blogs is a challenge, but a manageable challenge. One quick management method is to create a spreadsheet of all of your students' blogs. Another quick management strategy is to create a list of links to the blogs then post that list in a side column on your own blog so that you or anyone else visiting your blog can quickly jump to a student's blog

# Which Blog Platform Should I Use?

Before answering the question of which blog platform to use you should understand some terminology commonly used when talking about blogs. Understanding this terminology will help you make an informed decision about which platform is best for your situation. I wish I had known some of this when I started blogging.

**Hosted Blog:** A hosted blog is one whose software is maintained by a company for its users. Services like Blogger, WordPress.com, and Tumblr are examples of services on which you can create hosted blogs. The advantage of using a hosted service is that you don't have to worry about installing software, software updates, server maintenance, or bandwidth capacity. The disadvantage of using a hosted service is that you don't have access to the servers hosting your blog, the service may limit some customization options (WordPress.com in particular does this), and if the service closes you will be looking for a new place to blog.

**Self-hosted Blog:** A self-hosted blog is one for which you own the blogging software, you install it on a server or shared server, and you are responsible for all technical maintenance and updates. The advantage of having a self-hosted blog is that you can customize it to your heart's content, you have access to the server(s) hosting your blog, and you can move your content from one hosting service to another if you choose. The disadvantage of a self-hosted blog is that you do have to feel somewhat comfortable installing the software on a server. Fortunately, most hosting companies have good tutorials on installing popular blogging software. Another disadvantage of self-hosting is that you are responsible for performing all updates and other maintenance tasks. This can be time consuming for new bloggers. Finally, to have a self-hosted blog you will have to buy a domain and pay a monthly or annual hosting fee for your blog. I pay roughly \$200 annually to Media Temple.com for hosting and I have eight domains on my plan. If you decided to go the self-hosted route, Media Temple is my recommendation for a hosting service. They provide excellent customer service and I've never experienced any downtime since I started using them in April of 2012.

# The best blog platforms for teachers

Blogger offers a nice selection of colorful themes and templates to choose from. Customizing the layout of your blog is as easy as dragging and dropping elements into place. You can add additional authors to your blogs. There are mobile apps for Blogger and you can post to your blog via email. If you have a Gmail account you already have a Blogger account. Just sign into your Gmail account and in the top menu select Blogger from the "more" drop-down menu. Google Apps for Education users can have Blogger added to their domains too. The drawback to Blogger is that the only customer support that you'll find for it comes in the form of Blogger product discussion boards and some YouTube videos. I have used Blogger since 2006. This guide will walk you through how to use Blogger.

**KidBlog:** KidBlog is a free hosted blogging service designed for teachers to use with students. Teachers can create accounts for their students to use to write blog posts and to write comments on blog posts. Students do not have to have email addresses in order to use KidBlog. And a great feature for those times when students forget their passwords is teachers can reset their students' passwords. KidBlog blogs are run using WordPress software, but it's a limited version of WordPress so you won't have the full customization options that you would have if you used the WordPress software on your own on your own paid hosting service.

**Edublogs:** Edublogs has been around for quite a while and is well known in the educational technology community for offering good customer support. The free version of Edublogs is rather limited in that you cannot include videos, use custom HTML to embed items into posts, or manage your students' accounts. You really need to purchase the "Pro" version of Edublogs for \$39.95/year in order get the features that most teachers want.

**Self-hosting a blog with WordPress**: WordPress is free blogging software that you can install on a server. You can get the software at WordPress.org. As mentioned in the "self-hosted" section above, you will have to purchase a domain and a hosting plan to create and maintain your blog. Once you have your blog set-up you can do whatever you like with it including creating and administering accounts for your students to use to write blog entries and comments on your blog.

Just as a point of clarification, people sometimes confuse the WordPress software available to download at WordPress.org with WordPress.com. WordPress.com is a free hosted blogging service that uses the WordPress software, but like KidBlog and Edublogs it limits your customization options because you don't actually control the software. WordPress.com will also insert advertising on your blog unless you upgrade to a paid account for \$30 annually.

# **Student Blogging Activities**

A Simple Yet Powerful Student Blogging Activity: Set aside time in your Friday schedule to have your students sit down and write a short reflection on what they learned during the week. These reflections don't have to be long, a few sentences will do in elementary school. Simply ask your students to share one thing they learned and one thing they still have questions about. To extend the activity have each student comment on at least one other student's post. Students' comments could be the answer to a question or a simple "thanks for reminding me about that." The point is to get students in the habit of reflecting on what they learned. You should do this with your students too.

**Unedited audio reports:** This is similar to the activity described above. Use a free service like SoundCloud (<a href="http://soundcloud.com">http://soundcloud.com</a>) to have students record short (one-two minute) audio reports about what they learned over the course of the week. Or have them use SoundCloud to record short observations during a science lab, a field trip, or other academic activity. SoundCloud provides embed codes for putting recordings directly into blog posts. SoundCloud offers an iPad app, an Android app, and a web app.

**Unedited video reports:** Just as with the audio report idea these don't have to be long or fancy, the important thing is to get students sharing thoughts and observations with a larger audience. On an iOS or Android device you can use the native camera app to record these videos and upload them to YouTube or Vimeo then grab the provided embed code to post the videos in blog posts.

Collaborate with another classroom: Commenting on classmates' posts can lose its appeal so get in touch with another teacher and have your students comment on each other's posts. There are services like Epals (<a href="http://epals.com">http://epals.com</a>) that will help you connect with other classrooms around the world. You could also just connect with another classroom in your school district or a school in another part of your state (a town 30 miles away can seem like another world to a 2nd grader). You can make these connections online through social networks like Twitter, Classroom 2.0, or Google+.

**Mentor younger students:** Connect your high school students with an elementary school classroom. Make the high school students the "experts" that the elementary school students ask for help with a math problem or an explanation of a science topic. This gives the high school students practice crafting concise explanations. You may want to moderate these posts and comments for accuracy before they go live on the blog.

# Finding Media to Use In Blog Posts

A blog can get boring after a while if paragraphs of text is all that ever gets posted to it. More importantly, your students will get bored posting to a blog if all they're ever asked to do is write on it. To draw more attention to blog posts, to make them more interesting, to get students excited about posting to a blog, and to spark students into discussion use interesting pictures, videos, and audio files.

Before looking at sources of media to use in your blog posts it's important to having some understanding of copyright, Creative Commons, and Fair Use. (Disclaimer: this is not to be construed as legal advice and is based on my understanding from a U.S.-based perspective). The best way to avoid any copyright infringement is to use your own media. If you don't have media of your own to use in your blog posts then search for works that are in the Public Domain and works that have been labeled with Creative Commons licenses. After exhausting your search for Public Domain and Creative Commons works then you might make an argument for Fair Use of copyrighted works.

### Using Your Own Media - Building a gallery of media

The best way to ensure that you don't infringe on someone's copyright rights is to use your own media in your blog posts. Commit to a 365 project to build up a gallery of media that you can access when you need it. A 365 project is just a way of committing to taking one picture per day. The concept can be applied to recording video and audio clips too.

Aviary's mobile image editor is a free app for iOS (<a href="https://itunes.apple.com/app/photo-editor-by-aviary/id527445936?mt=8">https://itunes.apple.com/app/photo-editor-by-aviary/id527445936?mt=8</a>) and Android devices (<a href="https://play.google.com/store/apps/details?">https://play.google.com/store/apps/details?</a> id=com.aviary.android.feather). The Aviary mobile app allows you to quickly crop images and add effects to your images. What I like about Aviary's mobile app is that unlike Instagram you don't have to register or join any social networks.

To capture quick audio recordings try AudioBoo (<a href="http://audioboo.com">http://audioboo.com</a>) for Android and iOS devices. SoundCloud (<a href="http://soundcloud.com">http://soundcloud.com</a>) is another excellent tool for quickly creating short audio recordings. SoundCloud can be used online, on Android devices, and on iOS devices.

To organize your gallery of B-roll media try using DropItToMe (<a href="http://dropittome.com">http://dropittome.com</a>) to have students contribute to a DropBox (<a href="http://dropbox.com">http://dropbox.com</a>) folder. If you're working in a Google Apps for Education environment use shared folders in Google Drive.

#### **Public Domain Works**

Public Domain works are images, writings, videos, and sounds whose copyright has expired or never had a copyright attached to them. Public Domain Sherpa (<a href="http://www.publicdomainsherpa.com/calculator.html">http://www.publicdomainsherpa.com/calculator.html</a>) offers a handy little calculator that helps you determine if a work is in the public domain.

### Places to find public domain media:

Pixabay (<a href="http://pixabay.com">http://pixabay.com</a>) is a good place to find and download quality public domain images. You can search on Pixabay by using keywords or you can simply browse through the library of images. When you find an image you can download it in the size that suits your needs. Registered users do not have to enter a captcha code to download images. Users who do not register can download images, but they do have to enter a captcha code before downloading each picture.

The Internet Archive (<a href="http://archive.org">http://archive.org</a>) is a great place to find images, videos, audio recordings, and texts that are in the Public Domain. While most of the works are in the Public Domain not all of them are so make sure you check the license attached to each artifact.

The Commons on Flickr (<a href="http://www.flickr.com/commons/">http://www.flickr.com/commons/</a>) is a good resource for students in need of images for multimedia projects for history, literature, and other content areas. A requirement of contributors to The Commons is that all images are made available without copyright restrictions.

The Digital Comic Museum (<a href="http://digitalcomicmuseum.com">http://digitalcomicmuseum.com</a>) is a crowd-sourced collection of hundreds of classic comic books that are now in the public domain. Register users can download these comics from the site. You can browse the galleries to find comics to download. If know the name of a comic or comic publisher you can search for it by name.

The National Jukebox (<a href="http://www.loc.gov/jukebox/">http://www.loc.gov/jukebox/</a>) is an archive of more than 10,000 recordings made by the Victor Talking Machine Company between 1901 and 1925. These are recordings that were made using an acoustical recording process that captured sounds on wax cylinders. The recordings in the archive can be searched and listened to on your computer. You can search the archives by recording date, recording type, language, and target audience. The National Jukebox has also arranged playlists that you can listen to in a continuous stream. You can also embed the recordings player into your blog or website.

Sound Bible (<a href="http://soundbible.com">http://soundbible.com</a>) is a resource for finding and downloading free sound clips, sound effects, and sound bites. Nearly all of the sounds on Sound Bible are either public domain or labeled with a Creative Commons license. You can find sounds for use in podcasts, videos, slideshows, or other multimedia creations.

### **Creative Commons Works**

Creative Commons is a voluntary licensing system that photographers, videographers, writers, and musicians can use to give permission to re-use their works under certain conditions. There are six different Creative Commons licenses. The least restrictive of which allows you to distribute, remix, tweak, and build upon another person's work, even commercially, as long as you credit that person for their original creation. The most restrictive Creative Commons license allows you only to download a person's work and share it with others as long as you credit the original creator, but you cannot change them in any way or use them commercially. You can find the list of Creative Commons licenses at <a href="http://creativecommons.org/licenses/">http://creativecommons.org/licenses/</a>

#### **Places to Find Creative Commons media:**

CreativeCommons.org offers a search page that links to thirteen sources of Creative Commons licensed media. Those sources are Flickr, YouTube, Google Images, Google, Jamendo, Open Clip Art Library, Fotopedia, SpinXpress, Pixabay, SoundCloud, Europeana, ccMixter, and Wikimedia Commons.

The Free Music Archive (<a href="http://freemusicarchive.org">http://freemusicarchive.org</a>) provides free, high-quality, music in a wide range of genres. The content on Free Music Archive is used under various creative commons licenses. The New York State Music Fund provided initial funding for FMA. FMA seeks to maintain a high-quality resource through the use of selected curators who approve or deny all submissions to the collection. Anyone can download music from FMA for use in podcasts, videos, and other digital presentation formats. The music collections can be searched by genre or by curator.

Morgue File (<a href="http://morguefile.com">http://morguefile.com</a>) provides free photos with license to remix. The Morgue File photo collection contains thousands of images that anyone can use for free in academic or commercial presentations. The image collection can be searched by subject category, image size, color, or rating. Morgue File is more than just a source for free images. The Morgue File also features a "classroom" where visitors can learn photography techniques and get tips about image editing.

Wylio (<a href="http://wylio.com">http://wylio.com</a>) is an image search engine designed to help bloggers and others quickly find, cite, and use Creative Commons licensed images. Wylio results only return images that are listed with a Creative Commons license. Wylio makes it easy to give proper attribution to the creator of the image by providing you with html code that includes attribution. All you have to do is copy the code and paste it into your blog post or webpage.

The Vimeo Music Store (<a href="http://vimeo.com/musicstore">http://vimeo.com/musicstore</a>) offers more than 45,000 music tracks. Not all of the tracks are free or Creative Commons licensed, but roughly one-third or more of them are. In the Vimeo Music Store you can search for music by genre, license type, price, and length.

### Fair Use - (This is written from the U.S. perspective).

The U.S. Copyright Office sets out four factors for determining fair use of copyrighted works. (<a href="http://www.copyright.gov/fls/fl102.html">http://www.copyright.gov/fls/fl102.html</a>) Those four factors are:

- The purpose and character of the use, including whether such use is of commercial nature or is for nonprofit educational purposes.
- The nature of the copyrighted work.
- The amount and substantiality of the portion used in relation to the copyrighted work as a whole.
- The effect of the use upon the potential market for, or value of, the copyrighted work.

In my experience in working with teachers and students all over the U.S. the most misunderstood of these four points is the last. Everyone understands that you cannot sell someone else's works, but they don't understand that making copies of a work whether physical or digital can devalue the original work.

There are many myths about Fair Use that state there is a percentage of a work that can be copied without permission under the rules of Fair Use. Unfortunately, all of those myths are just that, myths. The U.S. Copyright office states, *The distinction between what is fair use and what is infringement in a particular case will not always be clear or easily defined. There is no specific number of words, lines, or notes that may safely be taken without permission. Acknowledging the source of the copyrighted material does not substitute for obtaining permission (http://www.copyright.gov/fls/fl102.html).* 

# Four Fun Ways to Use Media in Your Blog

Watching videos and commenting on them or looking at a picture and commenting on it are the most common ways that teachers have students use media in blog posts. There is definitely value in those activities as they do get students to think, write, and share. These are some other ways to think about using media in your classroom blog.

ThingLink (<a href="http://thinglink.com">http://thinglink.com</a>) is a free tool for creating interactive images. To create an interactive image upload an image from your computer to your ThingLink account. After uploading the image you can add pins to the image. Each pin that you add to your image can include a video clip, a link to another site, a SoundCloud recording, a block of text, or another image. You can make your images collaborative by allowing others to add pins to the image. Images can be embedded into blog posts for students to view and or add their own pins. A few of the ways that I've seen ThingLink used by teachers is to have students add multimedia labels to diagrams of cells, to label geographic features, and to label historical images like that of the signing of the declaration of independence.

SoundCloud (<a href="http://soundcloud.com">http://soundcloud.com</a>) is a great tool for creating short audio recordings. Those recordings can be embedded into blog posts. The feature of SoundCloud that makes it worth using instead of just embedding a recording from another service is that listeners can tie their comments to an exact moment in a SoundCloud recording. This means that if something twelve seconds into the recording triggers a thought in a students' mind she can tie that comment to that exact moment. I've seen SoundCloud used by world languages teachers who have students make short recordings and post them on a classroom blog. The teacher then used the comment tool to give feedback to students.

VoiceThread (<a href="http://voicethread.com">http://voicethread.com</a>) and Narrable (<a href="http://narrable.com">http://narrable.com</a>) provide platforms for uploading images and hosting discussions around them. VoiceThread offers more commenting options than Narrable, but I find Narrable easier for new users to master. Both tools allow you to embed your image-based stories into blog posts where students can comment on those images. Students will have to have an account to do this. VoiceThread allows three free projects before requiring you to upgrade to a paid plan. Narrable gives you one project before requiring you to upgrade to a paid plan.

Your classroom blog doesn't have to be serious all the time. In fact, one of the ways that I used to make one of my blogs more appealing to students was to embed a game and or entertainment news widget into the side column of my blog's homepage. One semester I had a group of students that enjoyed playing simple games online so I would grab a free game embed code from Novel Games (<a href="http://business.novelgames.com/gamelicense/link.php">http://business.novelgames.com/gamelicense/link.php</a>) and put it on my blog. A couple of years ago I put a news widget, a sports stories widget, and a TMZ feed on my blog. My goal in doing these things was to give students another reason to visit the blog besides just, "Mr. Byrne said we have to visit the blog."

# What If I Don't Have Time To Blog?

I am often asked to respond to questions along the lines of "what do you say to teachers who don't have time to blog?" I have a few responses to this question, but in the end the solution lies in committing to making time to blog.

First, don't think of blogging as something you have to do on a daily basis. Some of my favorite bloggers only publish once or twice a week. Set a goal of writing one post per week to start. Think of the activity as simply a way to document your reflections on what you tried in your classroom that week or what you're thinking about trying next week. Reflecting on what we're doing should be a part of our lives anyway. (On a personal note, I set aside uninterrupted three hours every week just for thinking and reflecting).

Second, think about a blog as a living document. You don't have to publish complete thoughts in every post. Start a thought and ask readers to join in a conversation. Spelling and grammar don't count as much as think they do. The goal is to publish not practice proof-reading. Of course, if you do see a glaring mistake you can go back and fix it.

Third, think about all of the time that you spend on activities that don't benefit you or anyone else. In a typical one hour television program you will see twelve minutes of commercials. How many television shows are in your weekly "must watch" list? Use those commercial breaks to tap away at a blog post. How much time do you spend waiting in traffic? Use an app like <a href="SoundCloud">SoundCloud</a> to create a mini-podcast that you later post on your blog. Or use <a href="Evernote's">Evernote's</a> speech to text function to dictate part of a blog post.

# One Simple Strategy for Blogging Success

Teachers (and many others) often give up on blogging because they think that no one is reading their blog posts. It takes persistence to make a blog work if you're the only author. Keep writing even if only one person is reading it. That one person may tell another about your work and then you'll have doubled your readership. But if you stop writing because you think no one is reading then no one will be reading or sharing your blog posts.

To take this idea to classroom blogs remember that it takes time and persistence to get students and their parents to regularly check your classroom blog. These are the pitfalls to avoid that I'll fully admit I fell into the first time I tried to use blogging in my classroom. My first use of a blog was simply to distribute information and have students comment on it. The pitfall here was allowing to students to email comments instead of posting them on the blog when they forgot their log-in credentials. My second use of blogging was having students write reflections of what they had learned during the week. The pitfall here was, again, letting students email their reflections instead of posting them on the blog. The whole point of having the classroom blog was to have students share with each other and comment on their classmates' ideas. When I didn't have the persistence to say, "no, you need to reset your password" then the blogging activity lost its momentum. When I started saying, "no, you need to post to the blog" then my classroom blogging activities became successful.

# Blog Terminology To Know (Intentionally not in alphabetical order)

**Theme:** WordPress and many other blogging platforms use "themes" to describe the look of a blog. The theme can include the color scheme and the layout of elements on the blog. Changing the theme does not change the content of your blog posts.

**Template:** Blogger and some other blogging platforms use the term "template" to describe the look of a blog. The template can include the color scheme and the layout of elements on the blog. Changing your template does not change the content of your blog posts.

**Tag:** Tags are applied to WordPress (Kidblog, Edublogs) blog posts to identify the key ideas or purpose of a post. Tags make it easier for people to search and find older posts on your blog. For example, if you write a post about your Revolutionary War lesson, tag it with "revolution" or "revolutionary war" so that at the end of the school year when you have 150 posts on your blog your students can quickly click on the "revolution" tag and jump to the post that have that label. It's a lot easier to locate older posts by tag than it is to click through archives by date.

**Label:** Labels are applied to Blogger blog posts to identify the key ideas or purpose of a post. For example, if you write a blog post about your Revolutionary War lesson plan, label it with "revolution" or "revolutionary war" so that at the end of the school year when you have 150 posts on your blog your students can quickly click on the "revolution" label and jump to the posts that have that label. It's a lot easier to locate older posts by label than it is to click through archives by date.

**Tag Cloud and Label Cloud:** Tag and Label clouds can be added to your blog's homepage to make it easy for visitors to see the tags or labels that you've used, click on one of them, and jump to a list of all of the posts that have that particular label.

**Categories:** In WordPress-powered blogs you can use categories for broad descriptions of posts in addition to using tags. For example, on iPadApps4School.com I use the categories "pre-K," "elementary school," "middle school," and "high school." I assign each post to a category and use tags for describing the academic topic of the post. This way if someone visits my blog looking for math apps appropriate for elementary school he or she can click on the "math" tag then click on the "elementary school" category to find all of my posts meeting that search criteria.

**Embed:** To display a video, slideshow, audio recording, Google Calendar, Google Map, game, and many other multimedia elements in a blog post you will use an embed code provided by service hosting that media. Embedding media into a blog post does not make you the owner of it and as long as you follow the guidelines set forth by the hosting service you are not violating copyright by embedding something you didn't create. For example, when you find a video on YouTube that you want your students to watch you can embed it into a blog post and ask students to comment on the blog post. If the owner of that video decides to take it offline the video will no longer play through your blog post.

**Embed Codes:** An embed code is a piece of code, often HTML, that media hosting services like YouTube provide so that you can easily display the media that they host in your own blog posts. On some services like SlideShare an embed code will be clearly labeled as such next to the media you're viewing. On other services the embed code will be one of the options that appears when you click on the "share" option. YouTube, for example, currently requires you to open the "share" menu before you see the embed code option.

**Widget:** A widget is a small application that you can include in the posts and or pages of your blog. A widget could be a game, a display of Tweets, a display of RSS feeds, a tag cloud, a calendar, or any other application that offers an embed code.

**Gadget:** Gadget is the term that Blogger uses for a widget. A gadget and a widget do the same things.

**Plug-in:** A plug-in (sometimes plugin) is a small application that you can add to the software that powers your blog. Unlike widgets and gadgets plug-ins operate in the background and visitors to your blog will not see them working. A plug-in can add functionalities like suggesting related posts to your visitors or detecting the type of device a visitor is using to view your blog then automatically displaying the mobile or desktop version of your blog's layout.

**Post:** "Post" can refer to an entry on your blog as in "a blog post." "Post" can also be used as a verb as in "I am going to post a new entry on my blog."

**Page:** A page on a blog is different than a post because a page is designed for static content. Pages are good for posting information that you want visitors to your blog to be able to quickly access. For example, my classroom blog had pages for curriculum outlines and review guides.

**Permalink:** Each blog post is assigned its own separate URL this is known as a permalink (permanent link). This URL is the one that you would share if you wanted someone to directly access a post rather than going to your blog's homepage then searching for the post.

**Pingback:** If you use a WordPress-powered blog (WordPress.com, Edublogs, Kidblog, or self-hosted) in comments section of your admin panel you will see a "pingback" label. Anytime someone mentions and links to a post on your blog or to any page on your blog you will receive a pingback notification. Pingbacks let you know if someone has linked to you.

You can choose to publish or not publish pingbacks. While most pingbacks are genuine you will see some from spam blogs (AKA splogs) that are simply trying to get links published wherever they can. Review the pingbacks before publishing them to determine whether or not they are valid links. Publishing pingbacks from spammers could negatively impact your Google search ranking.

**Trackback:** Similar to pingbacks. These are used by Blogger and some other platforms.

**Comment:** A comment is a response to a blog post written by a visitor to your blog. You can choose to allow anonymous commenting or require users to register with an email address in order to comment. I recommend not allowing anonymous commenting as that makes it too easy for spammers to fill your comments section with links to websites that may not be appropriate for school. A typical spam comment looks something like this, "Thank you for this excellent post. I will return many times to read your blog." followed by a link to a website completely unrelated to your blog post.

**Comment Moderation:** Every blogging platform has an option for moderating comments. Turn this option on the day that you create your blog. There are various levels of comment moderation settings. You can choose to moderate all comments, moderate comments appearing only on posts that are of a certain age, moderate all comments that contain links, or a combination of all three settings. Moderating comments allows you to read all of the comments before they appear live on your blog.

**SEO:** Search Engine Optimization describes the practice of writing posts in a manner that is likely to garner a lot of traffic through search engines like Google, Bing, and Yahoo.

While gathering a lot of search engine traffic isn't the goal of most classroom blogs, you should understand one common SEO practice. Part of how Google ranks sites is the number of links to a site. This is why you will see spammers trying to flood comment fields with links. Google has recently changed its algorithm to devalue those kind of links, but the practice still exists.

**RSS:** Rich Site Summary (sometimes improperly called Real Simple Syndication) is the standard Internet protocol for distributing blog content from your blog to RSS reader and email applications. RSS Feeds distribute content from your blog to RSS reader and email applications. Every blog has its own RSS feed address (it's listed in the administrative panel of your blog) that can be published. Publishing the address of your RSS feed will allow people to subscribe to your blog updates. This means that they can read your new blog posts without actually having to visit your blog. If they want to comment on your blog posts they will have to visit your blog.

The popular iPad apps Feedly, Flipboard, and Zite rely on RSS feeds to populate the application with new content. RSS feed widgets and gadgets are available for Blogger and WordPress. These widgets and gadgets allow you to put the headlines of your favorite blogs into a part of your own blog. For example, if you used an RSS feed widget on your WordPress-powered blog you could display the headlines from *The New York Times*, *CNN*, and any other site that has published the address of its RSS feed.

# How to create a blog on Blogger

To create a Blogger blog you do need to have a Google Account. If you have a Gmail account, you already have a Google Account so to start using Blogger all you need to do is sign into your Gmail account then use the "more" menu at in the header of your account to select Blogger. If you don't have a Google Account, you can quickly create one by following the directions on the last pages of this guide.

To access Blogger from your Gmail account open the "More" menu at the top of the page then select "Blogger" from the list. If Blogger doesn't appear in the list, select "even more" and then choose Blogger from the subsequent list.

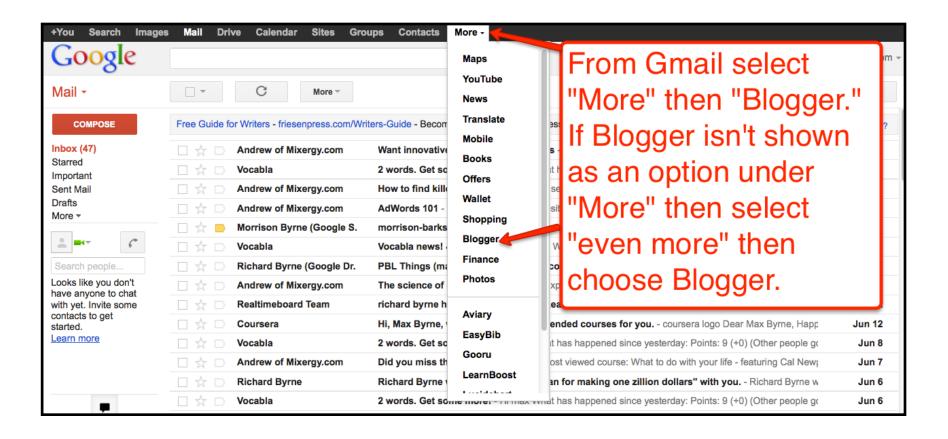

# Creating your Blogger Profile: Step 1

After creating your Google Account or accessing Blogger for the first time through Gmail you will need to create a Blogger profile. This is a simple process.

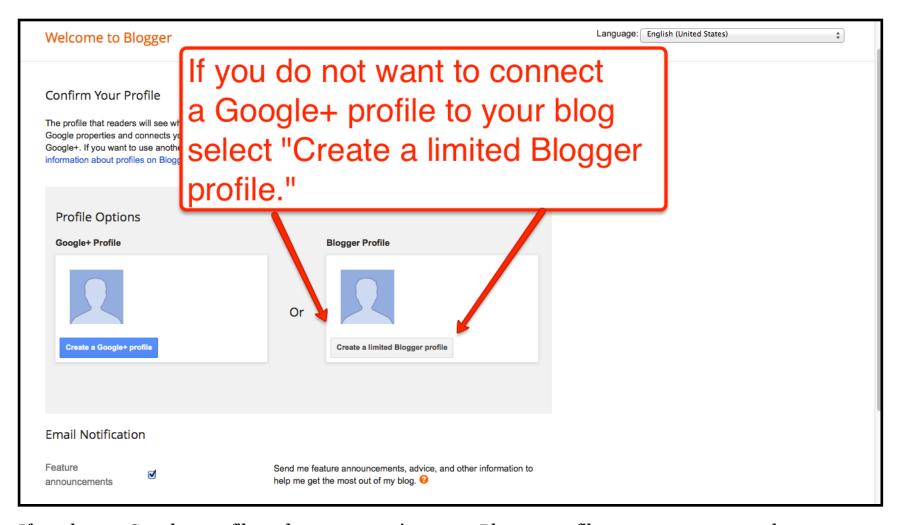

If you have a Google+ profile and you connect it to your Blogger profile, your new posts can be automatically shared to Google+ circles.

If you are using a Google Apps for Education account to access Blogger, you may not have the option to connect to Google+.

# Creating your Blogger Profile: Step 2

After creating your Google Account or accessing Blogger for the first time through Gmail you will need to create a Blogger profile. This is a simple process.

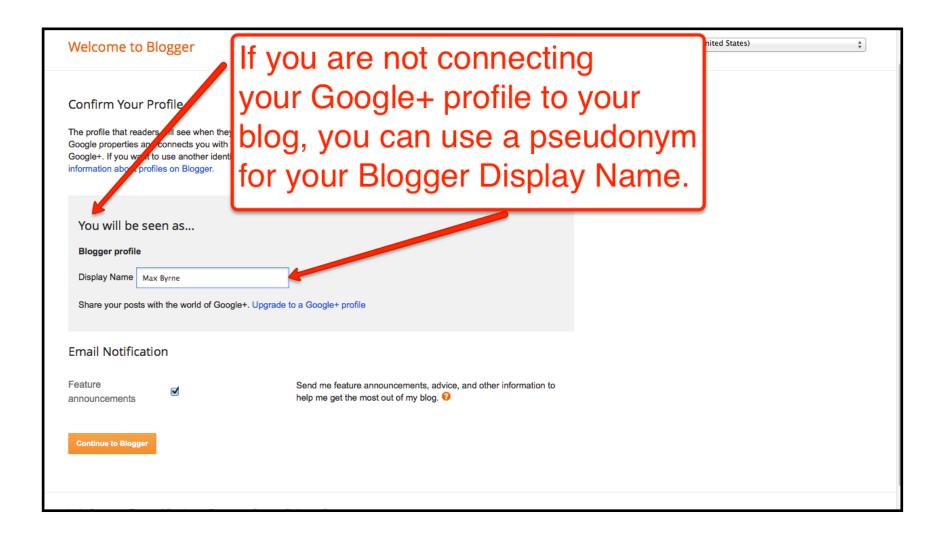

# Creating Your First Blog on Blogger: Step 1

You can create as many blogs as you like in your Google account. Many people create a "practice" blog that they use to try things out before applying them to the blog that they share with the public.

**Accessing Blogger:** You can access screen pictured below by entering <a href="http://blogger.com">http://blogger.com</a> into the address bar in your browser. Alternatively, you can sign into your Google Account and select Blogger from your list of services.

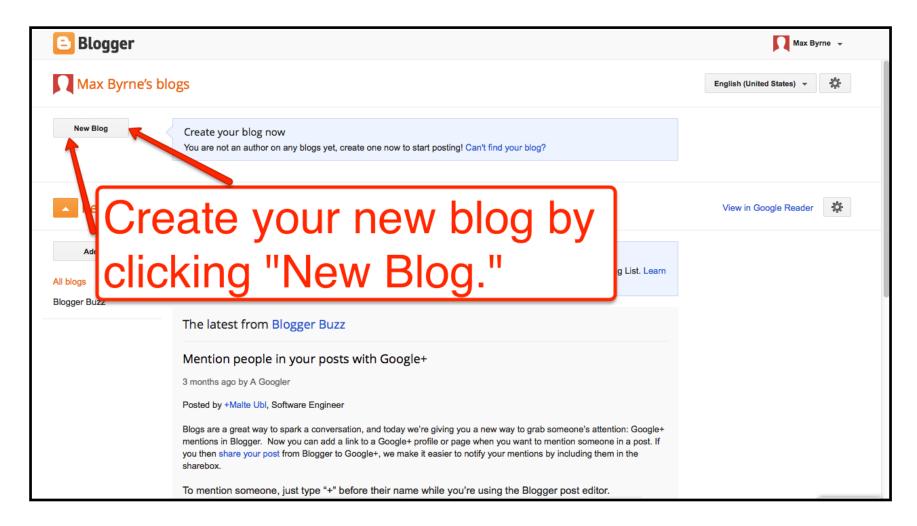

# Creating Your First Blog on Blogger: Step 2

The title, web address, and template for your blog can be changed at any time after you have created the blog. To get started I highly recommend using the "Simple" template. The "Simple" template is the one that will be used in the following directions. These steps for creating your blog, blog posts, and pages are the same regardless of which template you choose to use.

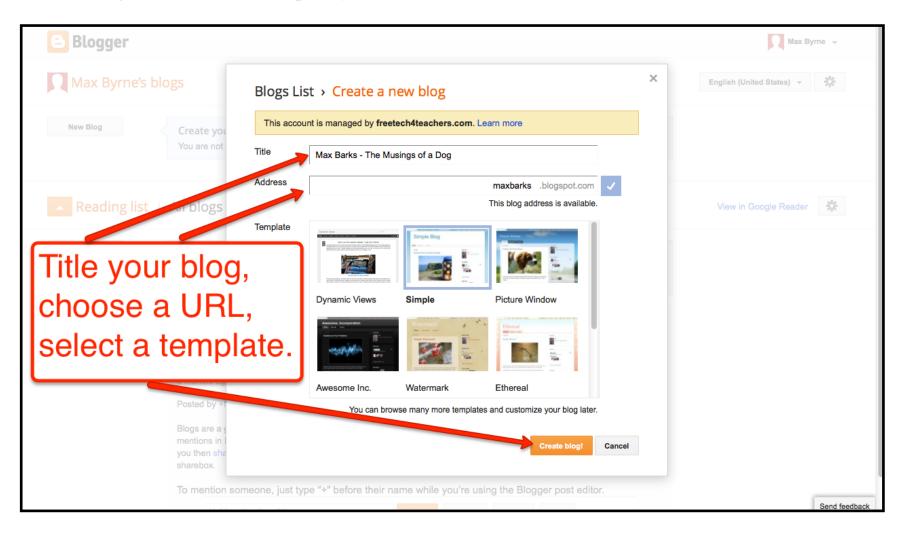

# Creating the First Post On Your Blog: Step 1

After completing step 2 on the previous page, your blog is ready to use. Blogger should automatically redirect you to the screen pictured below to begin posting to your blog. If you're not automatically redirected simply enter <a href="http://blogger.com">http://blogger.com</a> into the address bar in your browser to reach the screen pictured below.

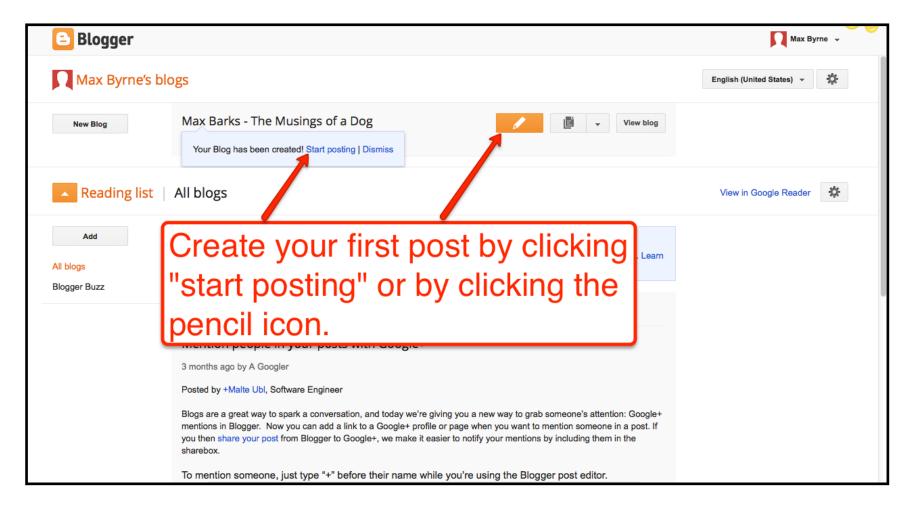

# Creating the First Post On Your Blog: Working With Text

Enter the title for your first blog post. If you don't enter a title your post will still be displayed when you publish it, but it may not be easy to distinguish from the rest of the blog. You can go back and change the title of a post at any time after it has been published.

We will be creating this first blog post in Blogger's default "Compose" mode. This is the mode that the majority of teachers and students will use to create blog posts. Later in this guide we'll take a look at using "HTML" mode, but for now we'll stick with the default "Compose" mode.

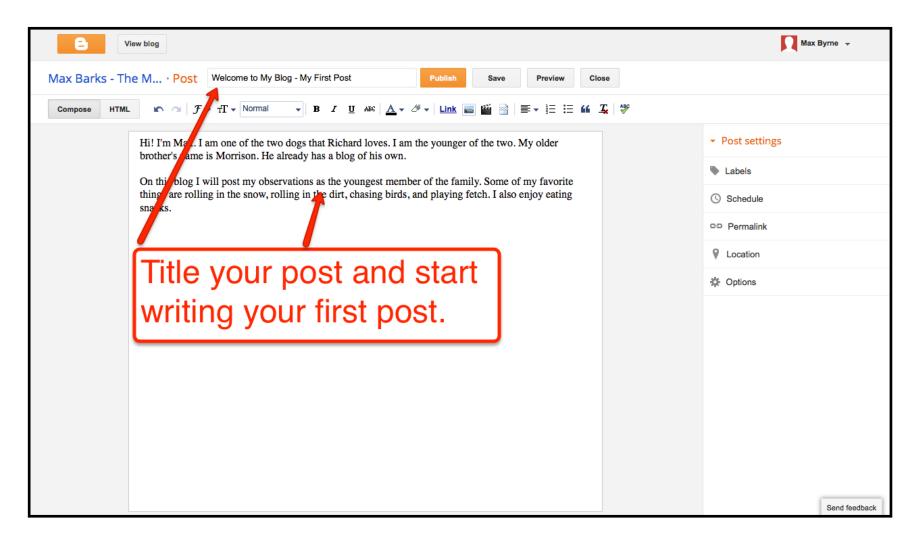

# Creating the First Post On Your Blog: Working With Text

Blogger's post editor includes convenient word processing functions including spell check, font size and type choices, bullet points, and hyperlink insertion.

To insert a hyperlink first write your text. After writing your text highlight the word or words that you want to hyperlink. Then click on the "link" icon in the menu of word processing tools. When you click the "link" icon a new dialogue box will pop-up. Insert into the dialogue box the URL that you wish to link to.

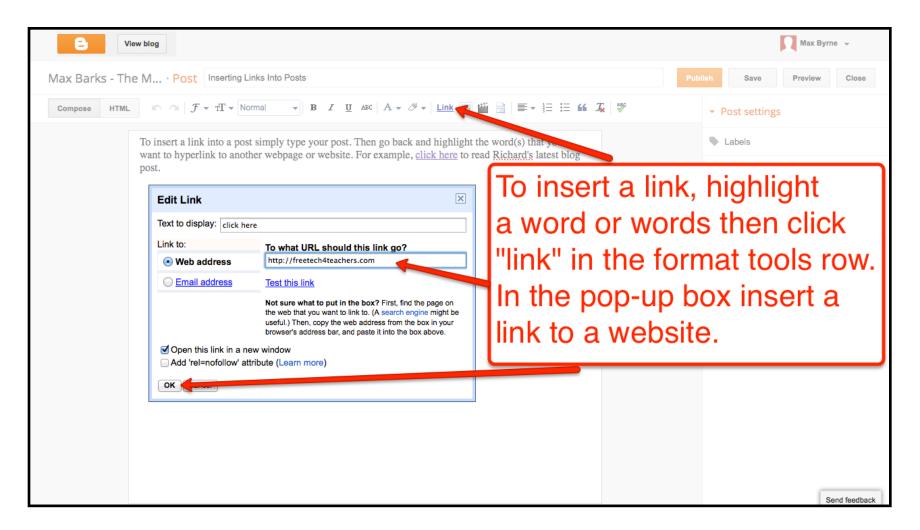

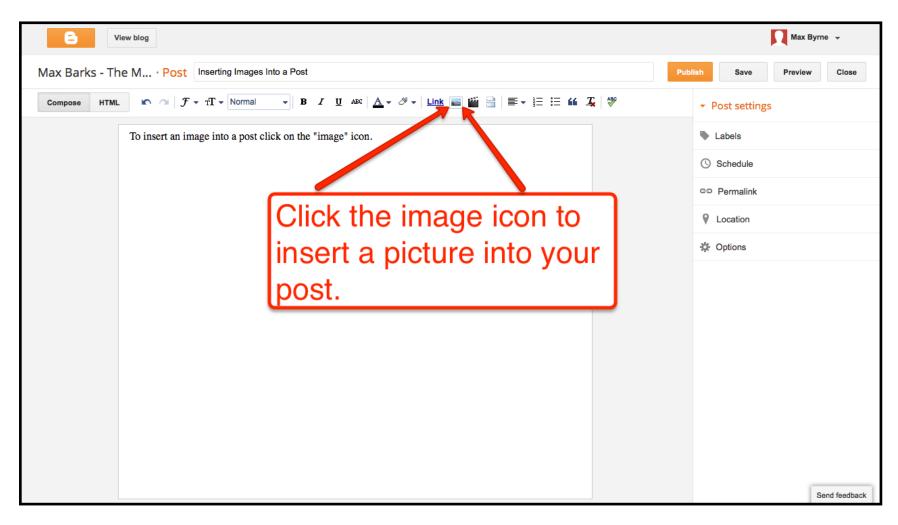

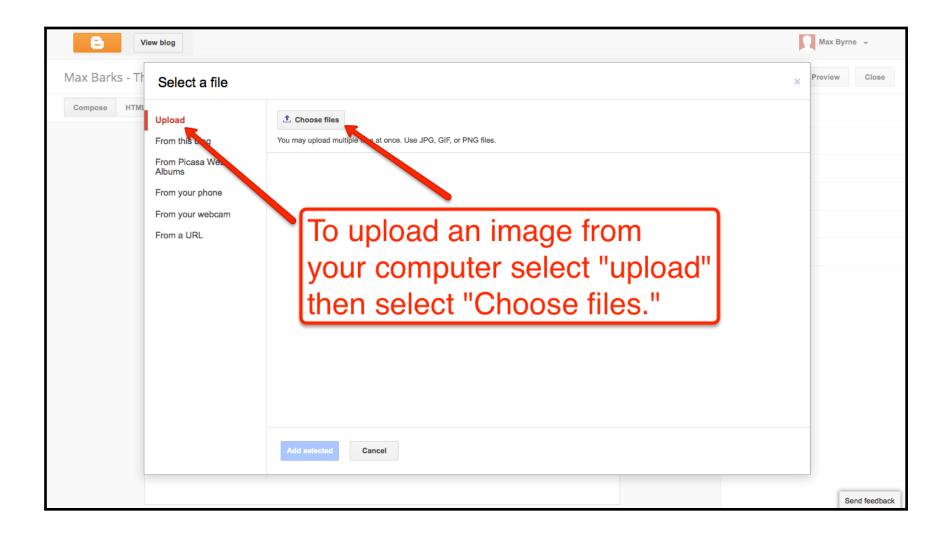

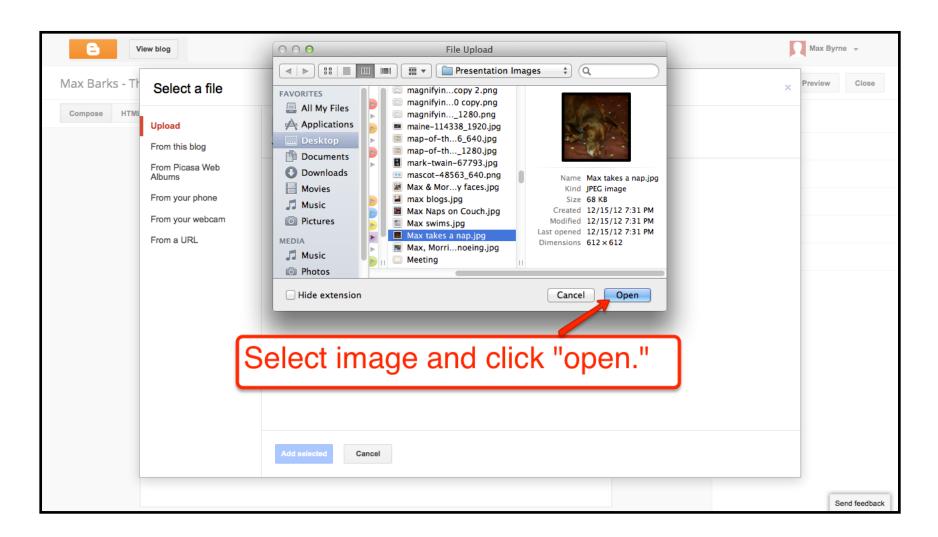

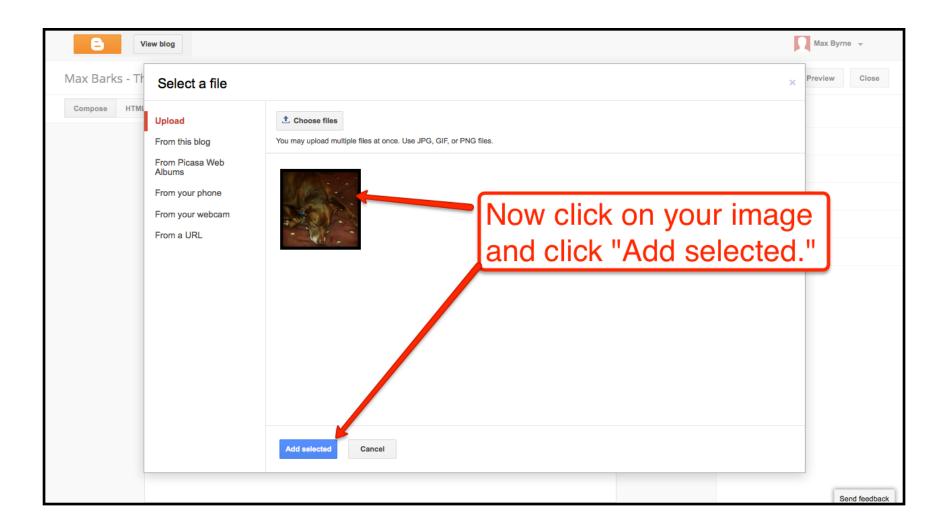

# Creating the First Post On Your Blog: Working With Images

To re-position or re-size an image in a post click on the image once. Clicking on the image open a menu of choices for positioning and re-sizing your image. You can also caption your image. The caption field is the best place to include a link to source of your image is that image is not owned by you or it is not in the public domain.

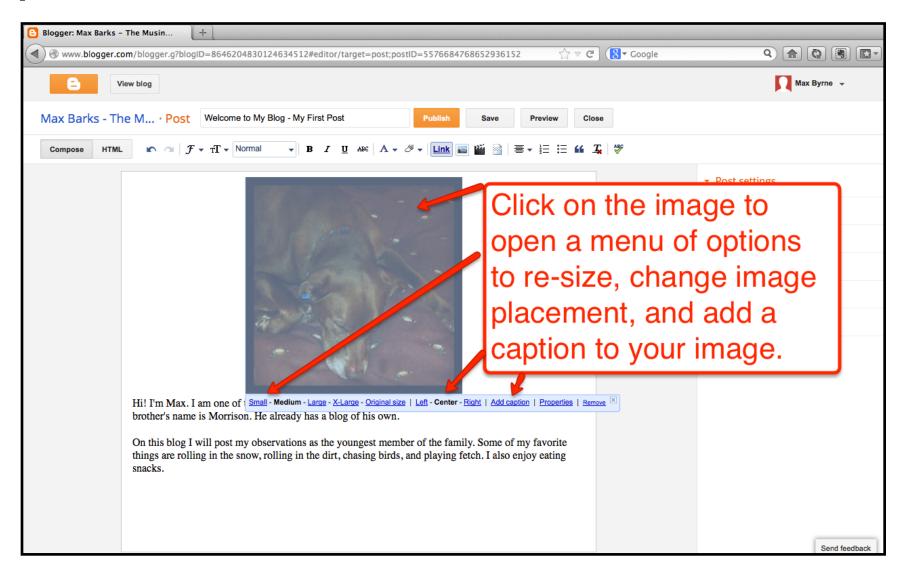

# Creating the First Post On Your Blog: Publishing the Post

Now that the first post has been created it is time to publish it. Before publishing your post you should add a label or two to it. When you have many posts published, labels will be helpful aids to finding a specific post or set of posts. For example, if you're writing a post about a homework assignment you might assign the label "homework."

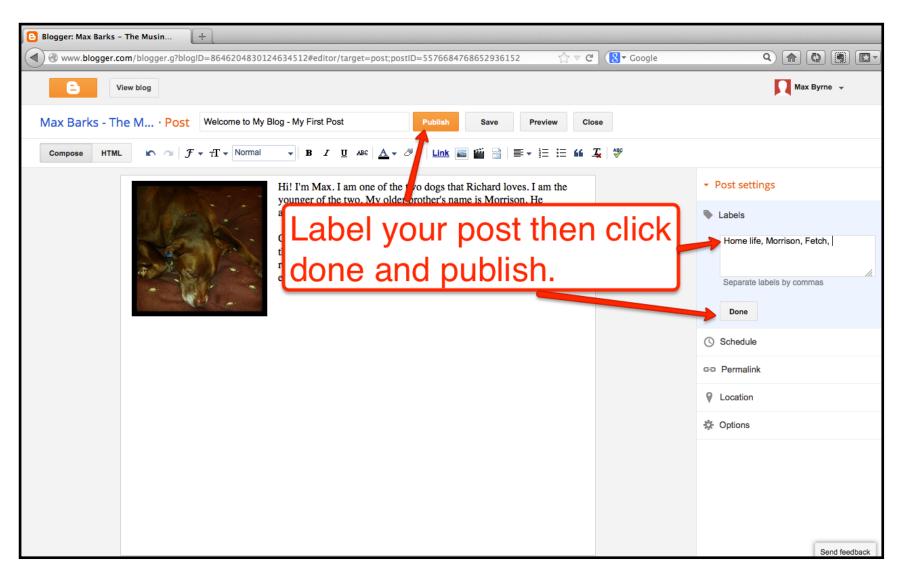

# Creating the First Post On Your Blog: Viewing Your Post

After you click "publish" on the previous screen you will be automatically redirected to the list of all posts on your blog. Here you can see all of the posts that you have published as well as posts that you may be working on but have not yet published. To view a post, click the "view" link that appears just below the title of your post.

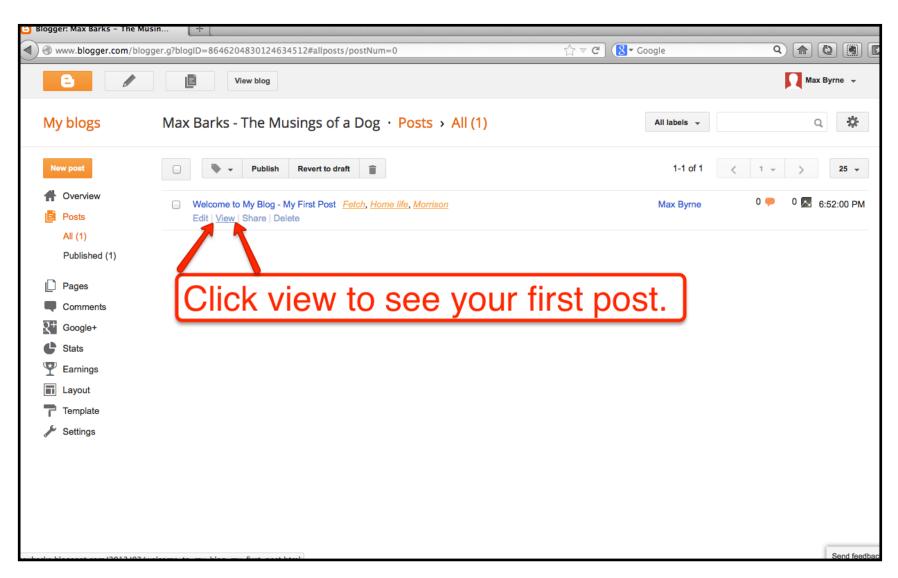

# Creating the First Post On Your Blog: Viewing Your Post

If you notice something about your post that you would like to change, simply click the pencil icon at the bottom of the post and that will take you back into the post editor.

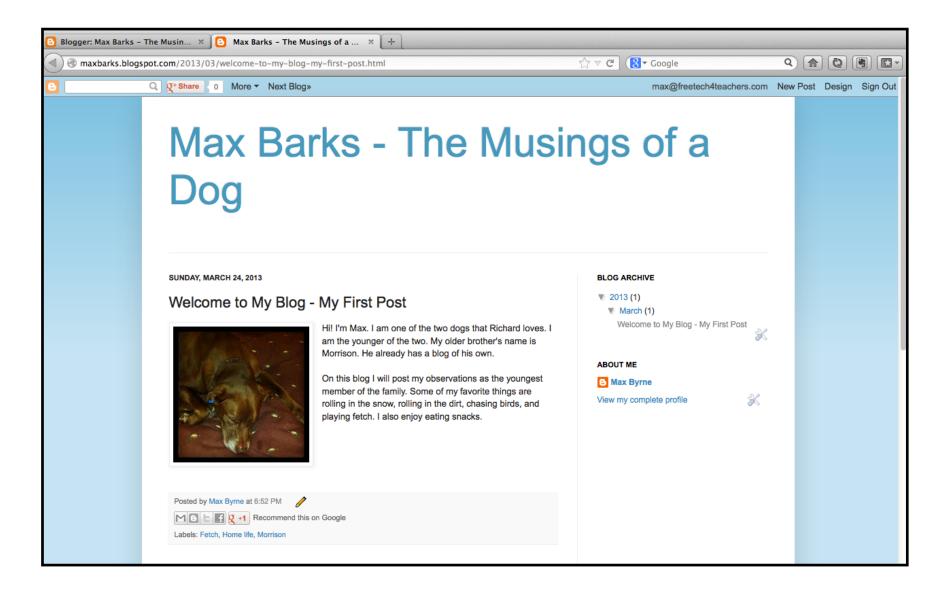

Now that you have successfully created and published your first post, let's take a look at how to create subsequent blog posts. From the screen on which you're viewing your first post you can click the "new post" link in the upper-right corner of the screen. Alternatively, you can go to Blogger.com and select "new post" from the drop-down menu next to the name of your blog.

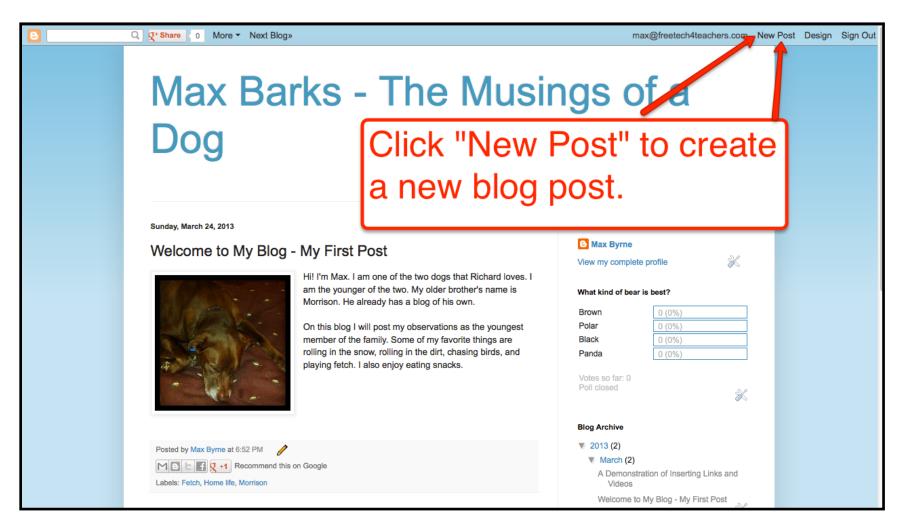

Now that you have successfully created and published your first post, let's take a look at how to create subsequent blog posts. From the screen on which you're viewing your first post you can click the "new post" link in the upper-right corner of the screen. Alternatively, you can go to Blogger.com and select "new post" from the drop-down menu next to the name of your blog.

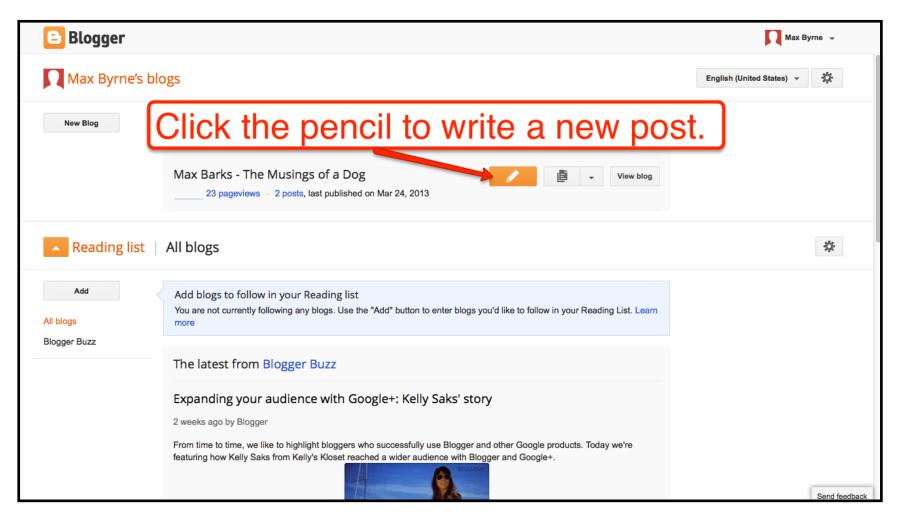

To create a blog post that includes a video the process starts the same way as it did with your first post. Whenever I use video in a post on a classroom blog I like to include a short introduction to the video and some questions for students to answer in the comments after watching the video.

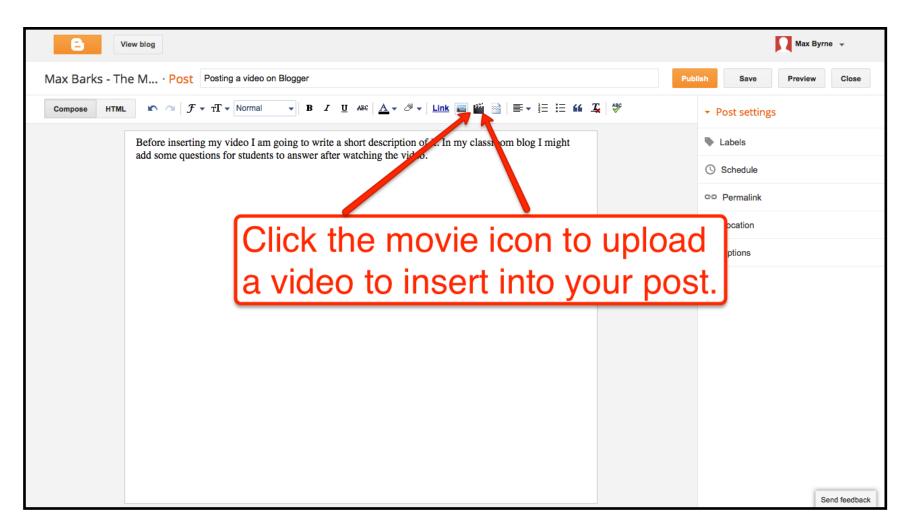

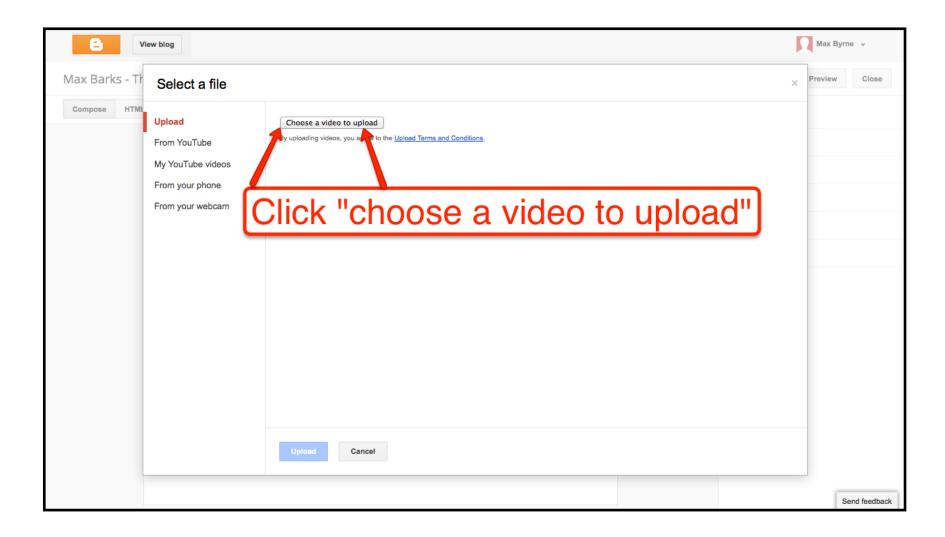

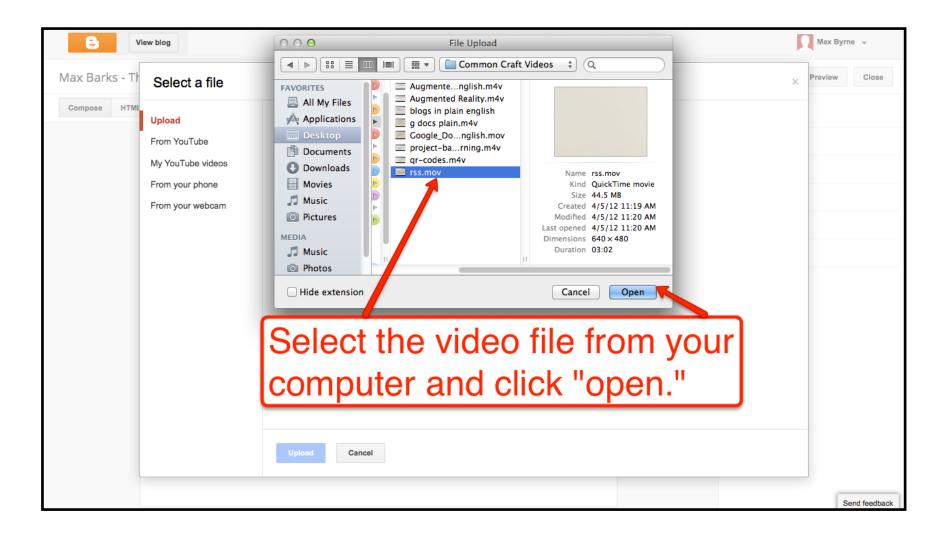

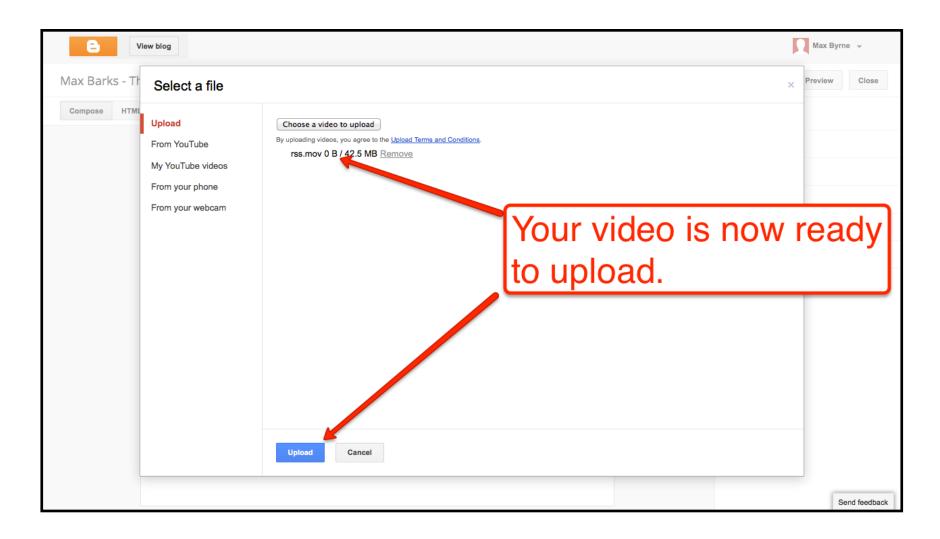

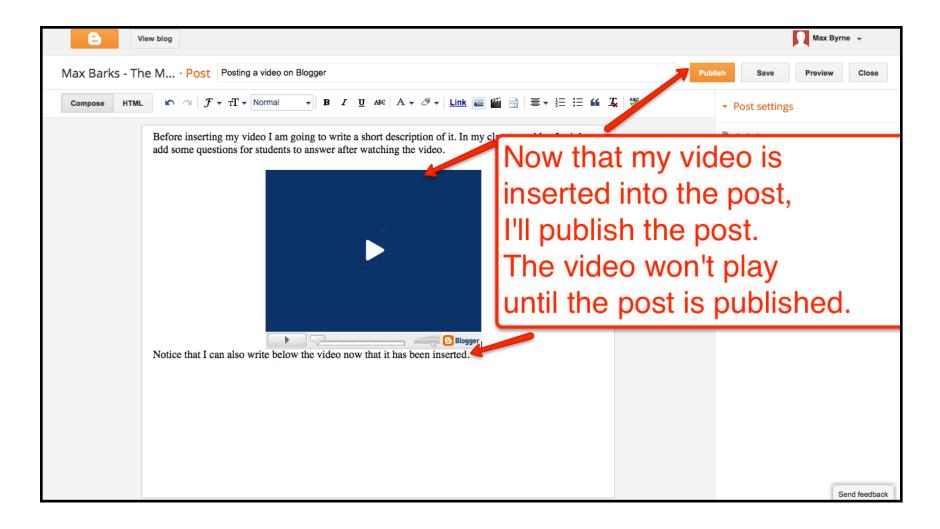

There are a few methods that you can use to insert a video into a blog post. We'll take a look at three methods. The second method, pictured below, is searching for a YouTube video while still in your Blogger account.

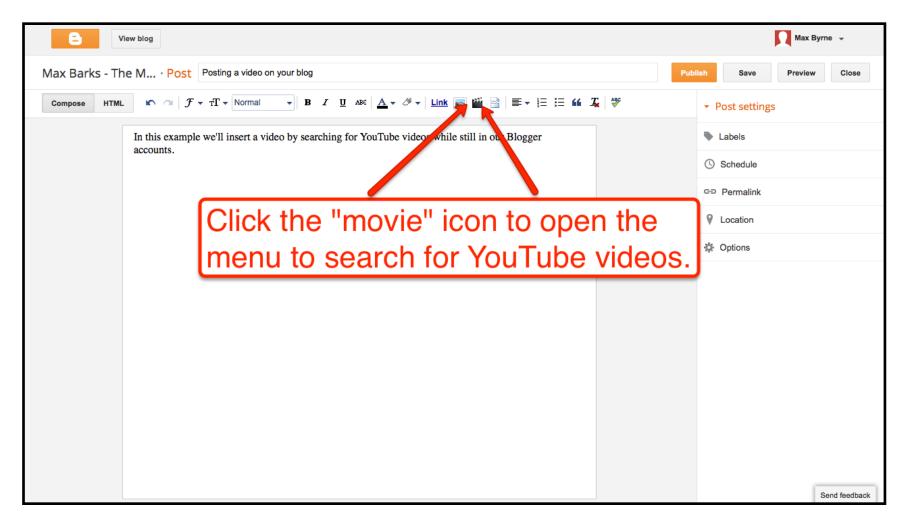

There are a few methods that you can use to insert a video into a blog post. We'll take a look at three methods. The second method, pictured below, is searching for a YouTube video while still in your Blogger account. You can preview the video before inserting it into your post.

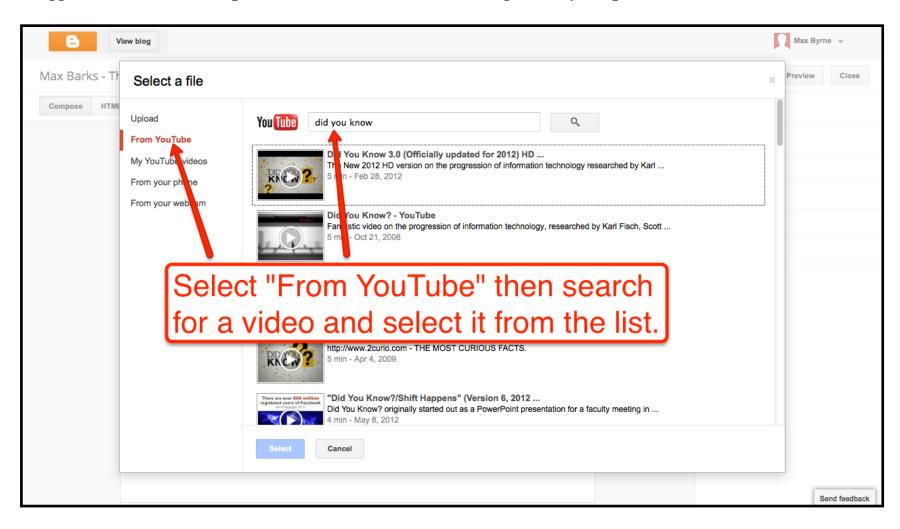

There are a few methods that you can use to insert a video into a blog post. We'll take a look at three methods. The second method, pictured below, is searching for a YouTube video while still in your Blogger account.

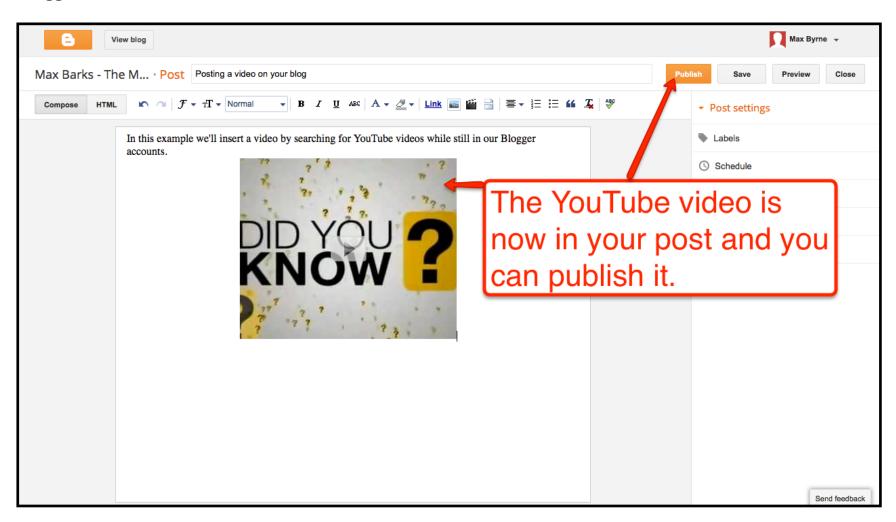

There are a few methods that you can use to insert a video into a blog post. We'll take a look at three methods. The third method, pictured below, is embedding a video by using an embed code provided by a video sharing website like YouTube or NextVista.org. Locating embed codes on YouTube is pictured below.

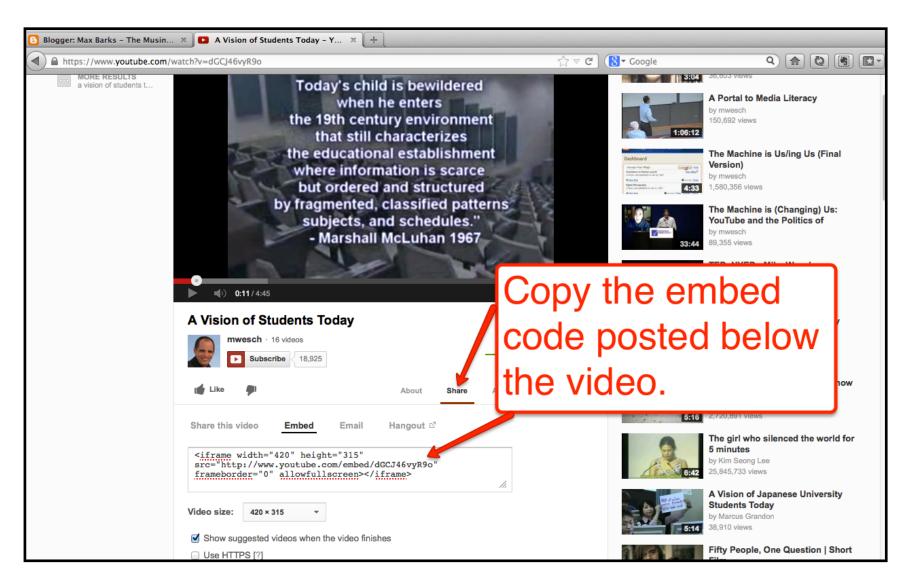

There are a few methods that you can use to insert a video into a blog post. We'll take a look at three methods. The third method, pictured below, is embedding a video by using an embed code provided by a video sharing website like YouTube or NextVista.org.

Now that we have an embed code, we'll place it into our blog post. But first we need to change one setting. That setting, located in the right hand column of your post editor, is to "interpret typed HTML." This will allow your video to play when it is embedded. You only need to change this setting once. The setting will apply to all future posts unless you change it back to the default setting.

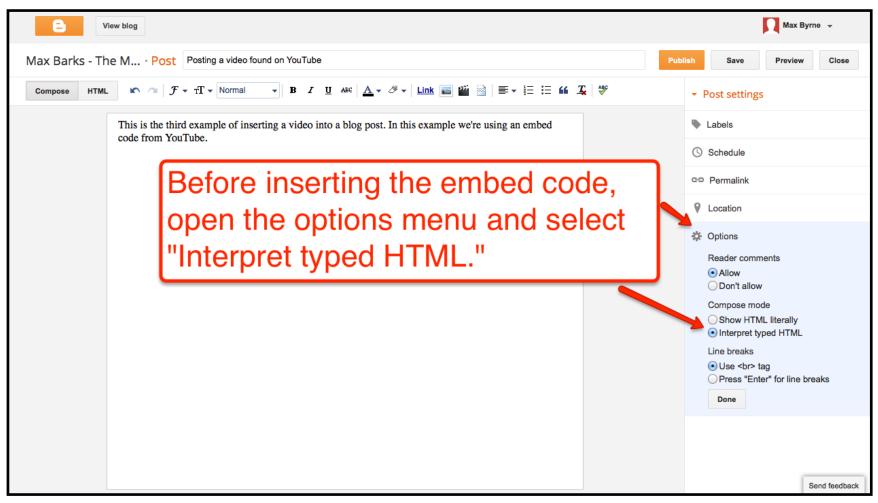

There are a few methods that you can use to insert a video into a blog post. We'll take a look at three methods. The third method, pictured below, is embedding a video by using an embed code provided by a video sharing website like YouTube or NextVista.org.

Now that we have copied the embed code and changed the HTML post setting, we can simply paste the embed code into our post.

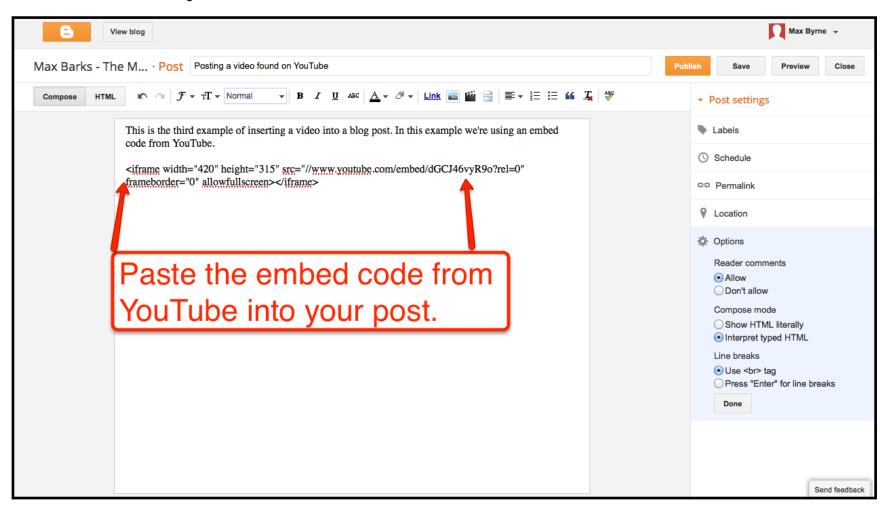

## Creating Pages on Your Blogger Blog

Blog pages are different from blog posts. Pages will stay in the same place on your blog for as long as you want them to appear. Posts appear chronologically and move down your homepage when you publish new posts. Pages are great for posting materials that visitors will need to quickly find on a regular basis. Blogger pages can be listed in the header or in the sidebar of your blog.

To create a page you can either go to Blogger.com and select "Pages" from the drop-down menu next to the name of your blog or while in your blog's dashboard select "Pages" from the left-hand menu.

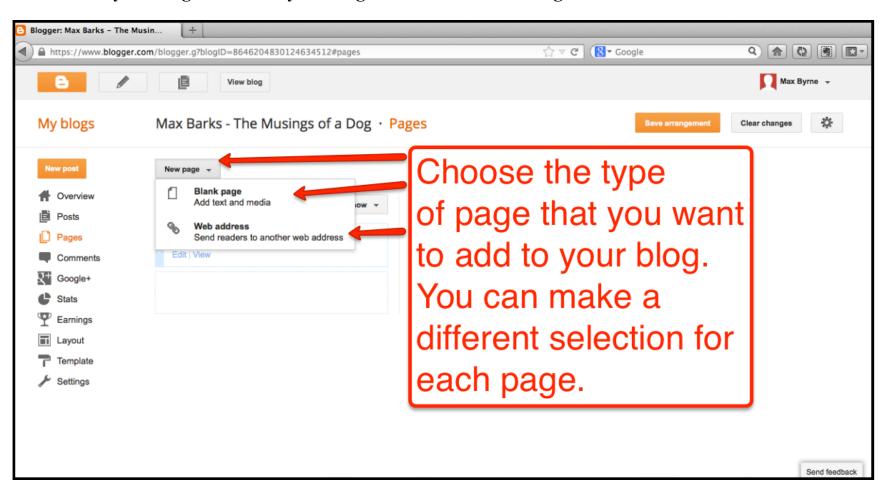

## Creating Pages on Your Blogger Blog

Blog pages are different from blog posts. Pages will stay in the same place on your blog for as long as you want them to appear. Posts appear chronologically and move down your homepage when you publish new posts. Pages are great for posting materials that visitors will need to quickly find on a regular basis. Blogger pages can be listed in the header or in the sidebar of your blog.

Choose where you want links to your pages to appear on your blog's homepage. "Top tabs" is the most popular option because that is where the links are most likely to stand out from the rest of your blog.

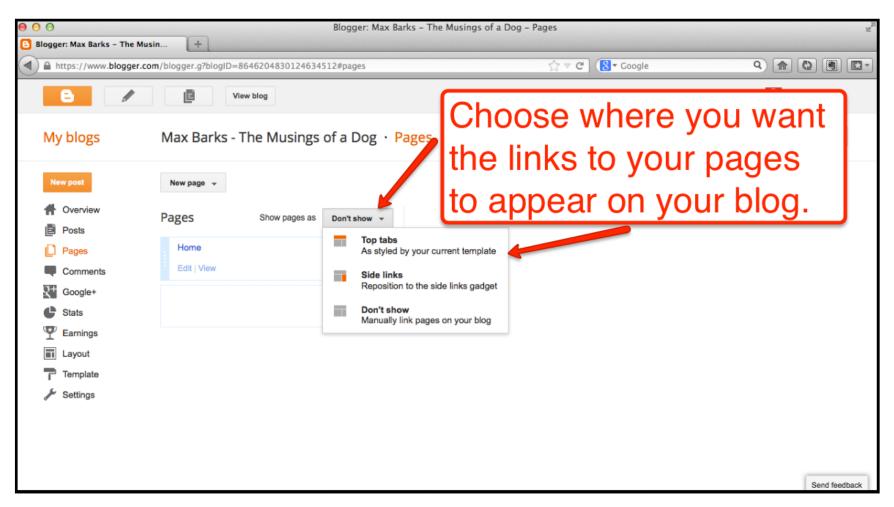

## Creating Pages on Your Blogger Blog

Blog pages are different from blog posts. Pages will stay in the same place on your blog for as long as you want them to appear. Posts appear chronologically and move down your homepage when you publish new posts. Pages are great for posting materials that visitors will need to quickly find on a regular basis. Blogger pages can be listed in the header or in the sidebar of your blog.

Writing and adding content to a page is done the same way as writing and adding content to a post. The only difference is that you cannot add labels to a page.

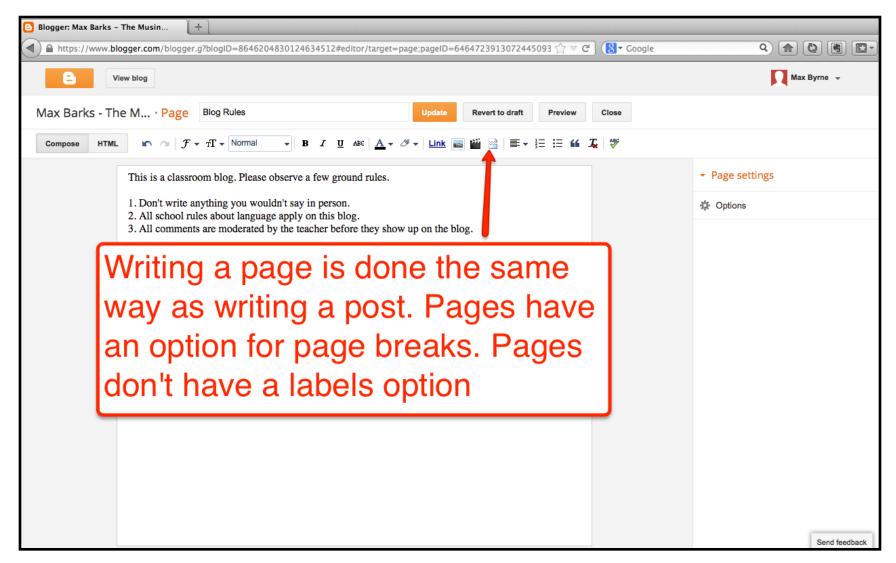

## Advanced Settings for Your Blogger Posts: Scheduling

Now that you have created your first couple of posts and a page or two, let's take a look some helpful advanced post settings.

The first advanced setting that we'll use is the "scheduling" setting. Scheduling allows us to write posts days or weeks in advance of when they will appear live on the blog. Let's say that I am teaching a creative writing course and I have two weeks worth of writing prompts planned-out. Rather than posting them all at once, I'll schedule each writing prompt to appear on each day of the week.

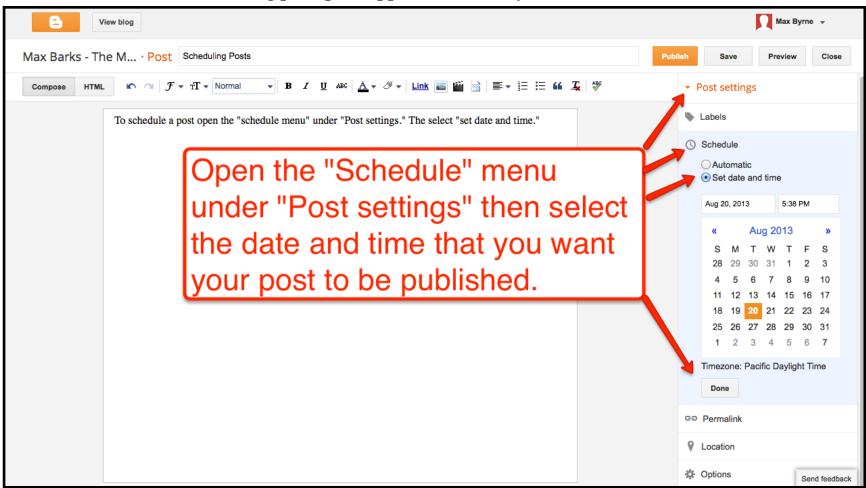

## Advanced Settings for Your Blogger Posts: Permalinks

Now that you have created your first couple of posts and a page or two, let's take a look some helpful advanced post settings.

The second advanced setting that we'll use is the "permalink" setting. Blogger automatically assigns a permalink to each of your blog posts. If you would like to change the default permalink to something that is easier for people to remember or write down, you can use the Permalink setting to change it.

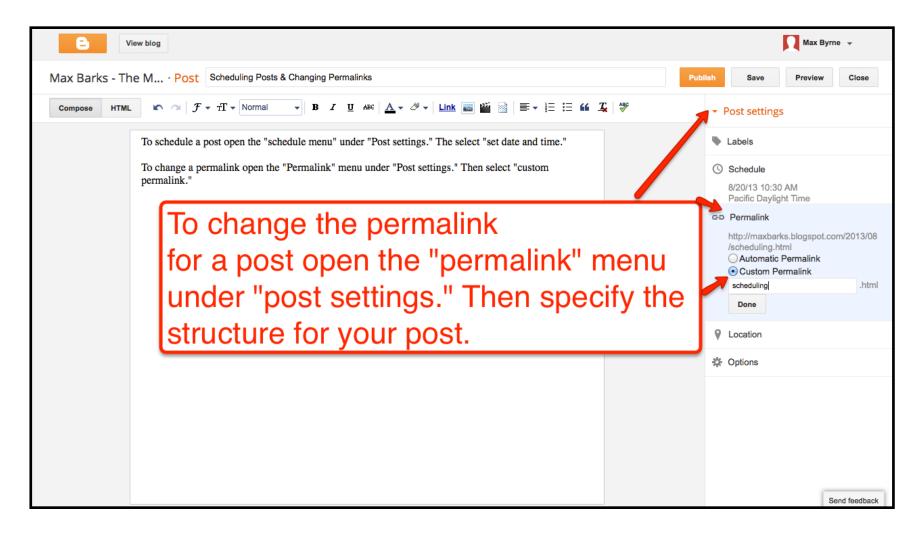

## Comments Settings for Your Blogger Blog: Step 1

Having students comment on your blog posts and or the blog posts of their classmates is a great way to extend classroom conversations beyond the traditional confines of the school day. To prevent having inappropriate comments appear on your blog, use comment moderation. To access the comment moderation settings, select it from the drop-down menu next to your blog's title while you're logged into Blogger.com. Then under comment moderation select "always." You can choose to have an email sent to you each time a new comment is waiting for moderation, but bear in mind that your email inbox could be flooded if you have a lot of students posting comments.

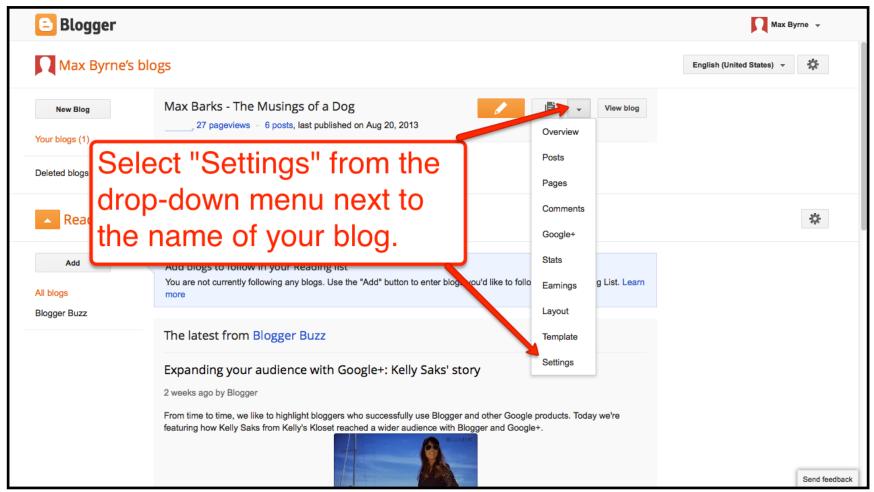

## Comments Settings for Your Blogger Blog: Step 2

Having students comment on your blog posts and or the blog posts of their classmates is a great way to extend classroom conversations beyond the traditional confines of the school day. To prevent having inappropriate comments appear on your blog, use comment moderation. To access the comment moderation settings, select it from the drop-down menu next to your blog's title while you're logged into Blogger.com. Then under comment moderation select "always." You can choose to have an email sent to you each time a new comment is waiting for moderation, but bear in mind that your email inbox could be flooded if you have a lot of students posting comments.

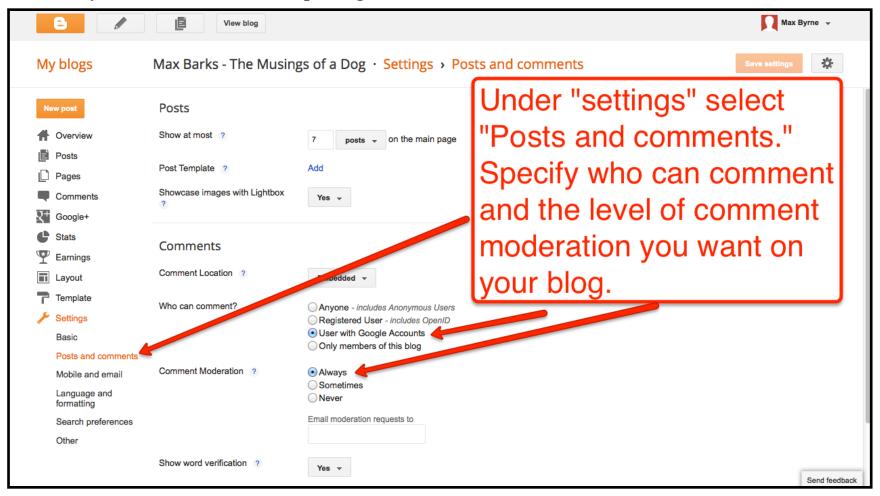

## Comments Settings for Your Blogger Blog: Step 3

Having students comment on your blog posts and or the blog posts of their classmates is a great way to extend classroom conversations beyond the traditional confines of the school day. To prevent having inappropriate comments appear on your blog, use comment moderation.

The "comment form message" can be used to post a reminder note to your students about appropriate commenting behavior.

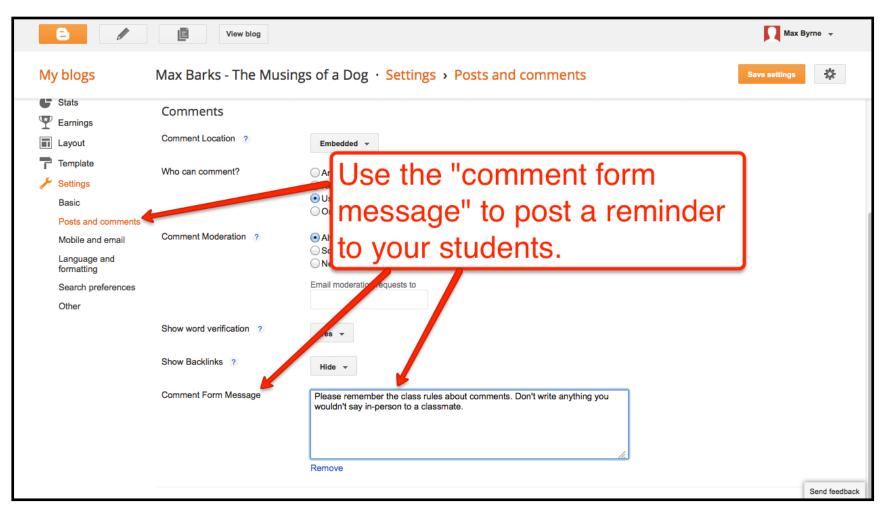

## <u>Adding Authors to Your Blogger Blog: Step 1</u>

As was mentioned in the section on managing blogs, it is far easier to manage one blog and have all of your students contribute to it than it is to try to keep track of all of your students' individual blogs. Blogger allows you to add up to 100 authors to a blog. Authors can create new blog post and edit their own blog posts. Authors cannot edit the posts of other authors nor can they moderate comments. Authors cannot change any settings to the blog.

To add authors to your blog select "Settings" from the drop-down menu next to the name of your blog while you're logged into Blogger.com

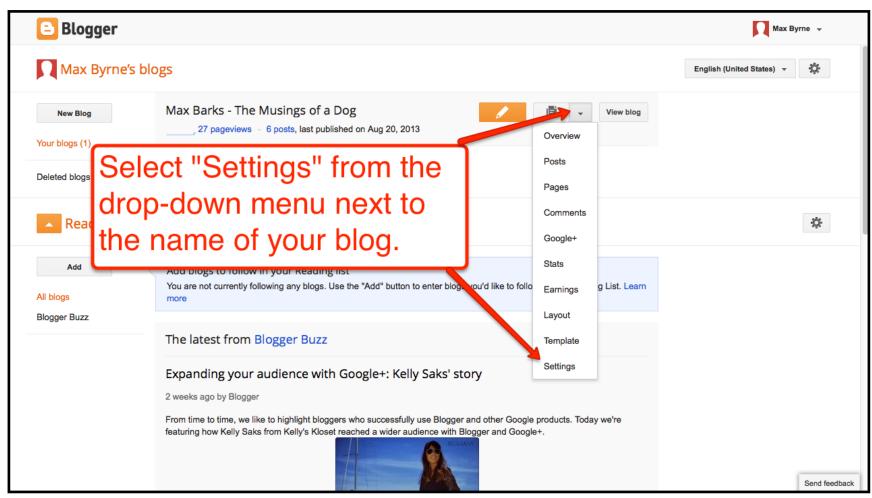

## Adding Authors to Your Blogger Blog: Step 2

To add authors to your blog select "Settings" from the drop-down menu next to the name of your blog while you're logged into Blogger.com. Under "authors" enter the email addresses of the people that you want to add to your blog as authors. You can revoke author status at any time by opening the settings and deleting email addresses.

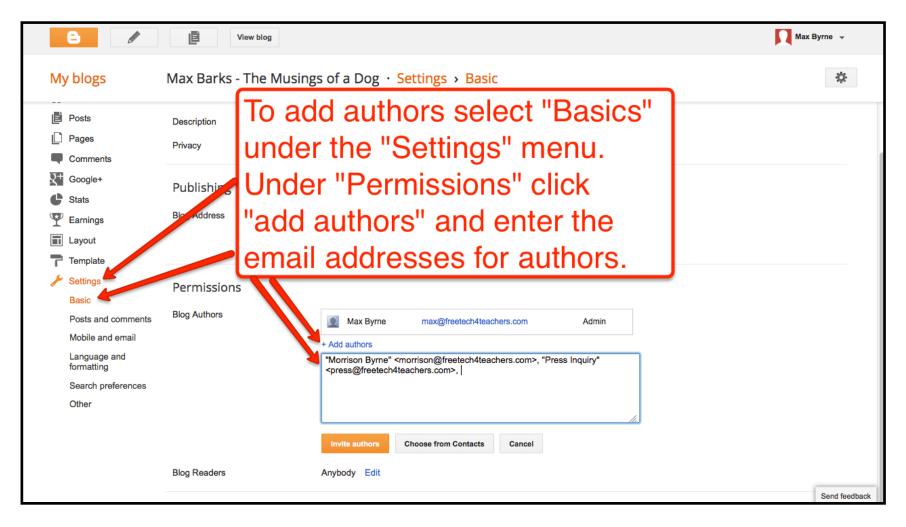

## <u>Adding Readers to Your Blogger Blog</u>

You can restrict access to your blog so that only people you invite via email can read your blog. Blogger allows you to specify up to 100 readers per blog. To use this setting choose "basic" under the "settings" menu then add readers.

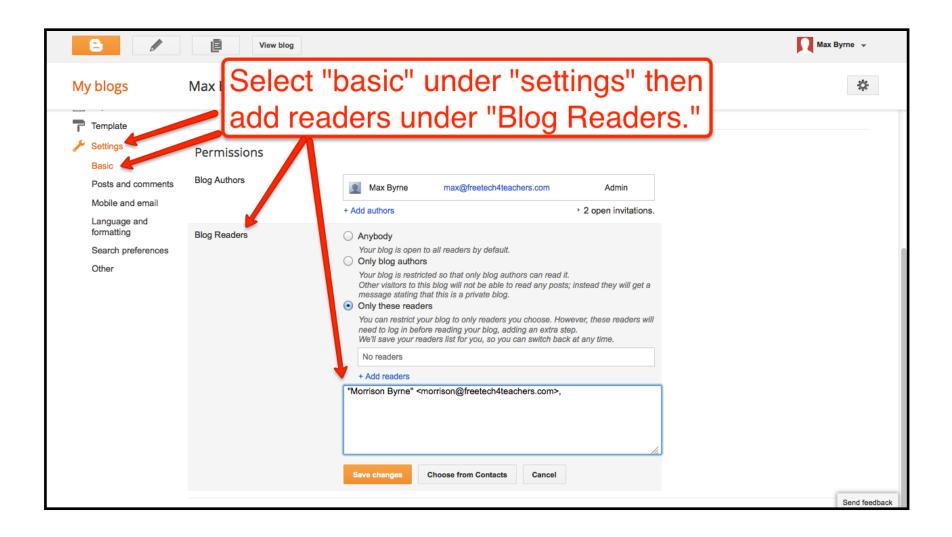

## Changing the look of your Blogger blog: Templates

Blogger provides a lot of options for customizing the look and layout of your blog. The easiest way to quickly change the look of your blog is to change the template. To change the template select "template" from the drop-down menu next to your blog's name while you're signed into Blogger.com.

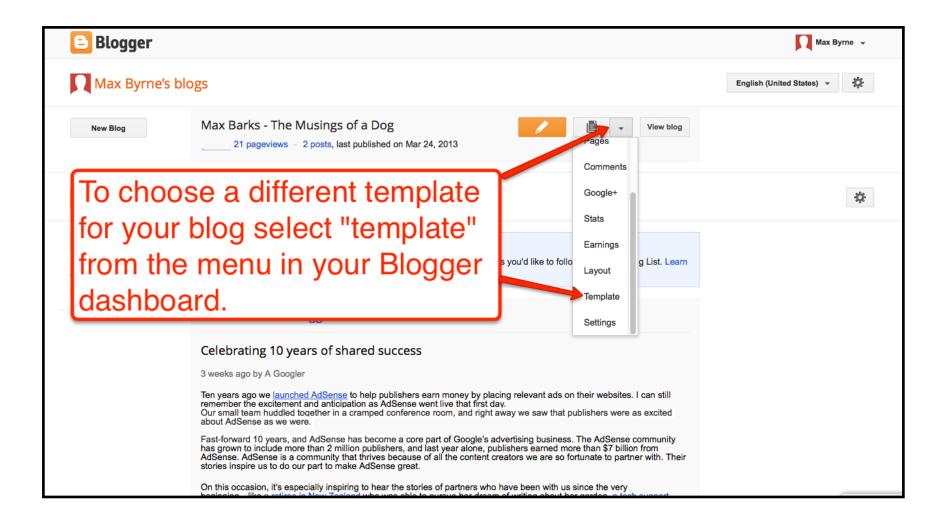

## Changing the look of your Blogger blog: Templates

Blogger provides a lot of options for customizing the look and layout of your blog. The easiest way to quickly change the look of your blog is to change the template.

After opening the template menu you can can select and customize any template in the Blogger gallery of templates.

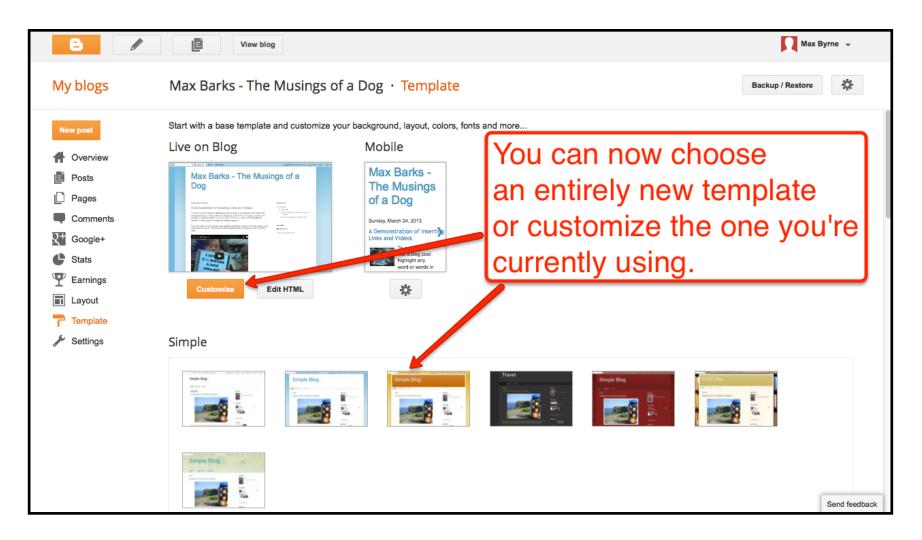

# Changing the look of your Blogger blog: Templates Blogger provides a lot of options for customizing the look and layout of your blog. The easiest way to

quickly change the look of your blog is to change the template.

After opening the template menu you can can select and customize any template in the Blogger gallery of templates.

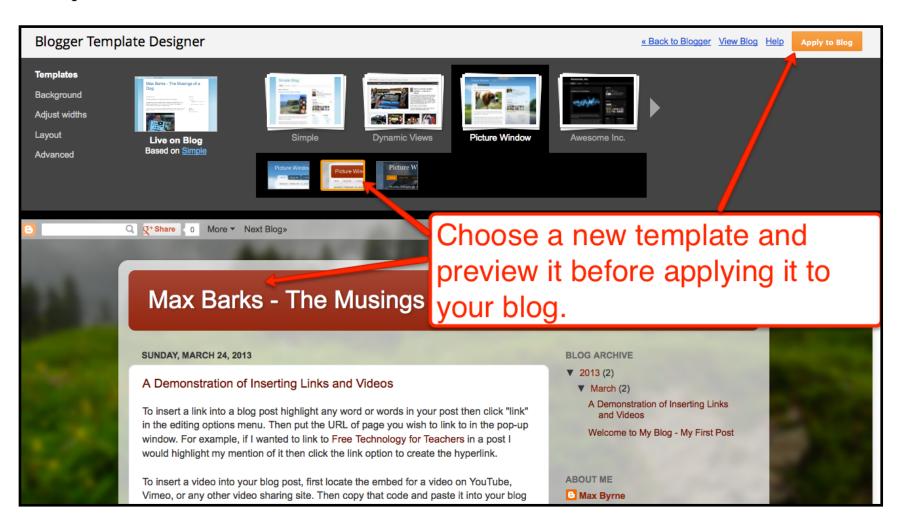

## Changing the look of your Blogger blog: Templates

Blogger provides a lot of options for customizing the look and layout of your blog. The easiest way to quickly change the look of your blog is to change the template.

After opening the template menu you can can select and customize any template in the Blogger gallery of templates. Advanced options allow you to change colors, add backgrounds, adjust widths of the layout, and re-arrange the layout of elements on your blog.

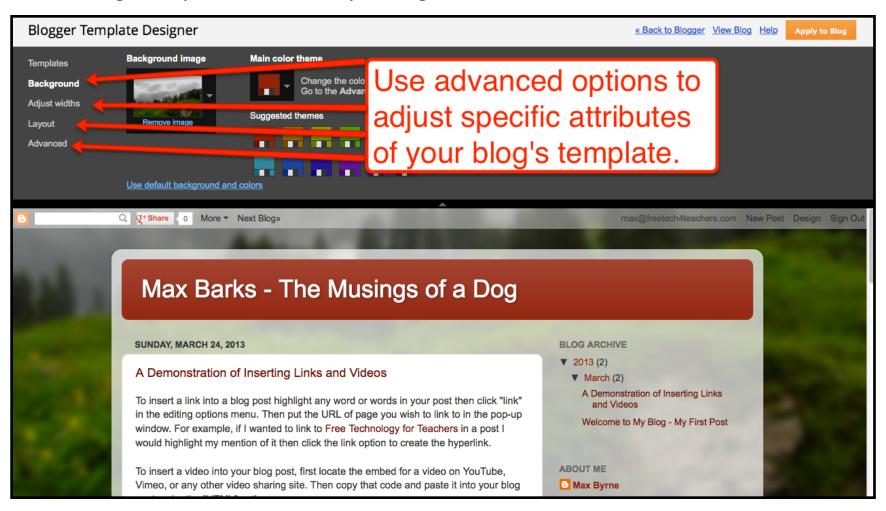

## Changing the look of your Blogger blog: Templates

Blogger provides a lot of options for customizing the look and layout of your blog. The easiest way to quickly change the look of your blog is to change the template.

After opening the template menu you can can select and customize any template in the Blogger gallery of templates. Select "Advanced" to change background colors, font colors, font sizes, and font styles.

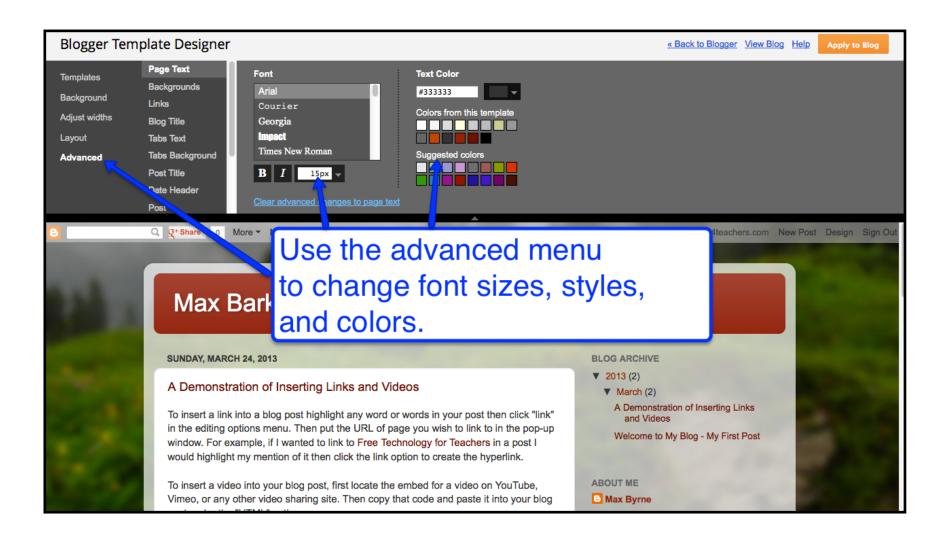

After opening the template menu you can can select and customize any template in the Blogger gallery of templates. Select "Layout" to change where "gadgets" appear on your blog. "Gadgets" are elements on your blog that are not related to the content of your posts or pages. For example, a calendar is a gadget that you can add to your blog.

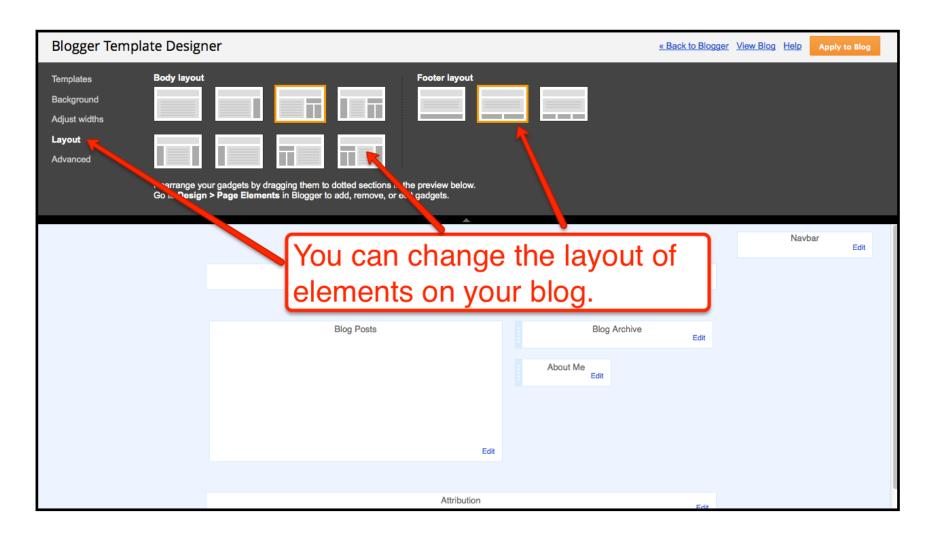

In the "layout" menu you can add new gadgets to your template. "Gadgets" are elements on your blog that are not related to the content of your posts or pages. For example, a calendar is a gadget that you can add to your blog. To add a gadget click "add a gadget" anywhere the option appears in your layout.

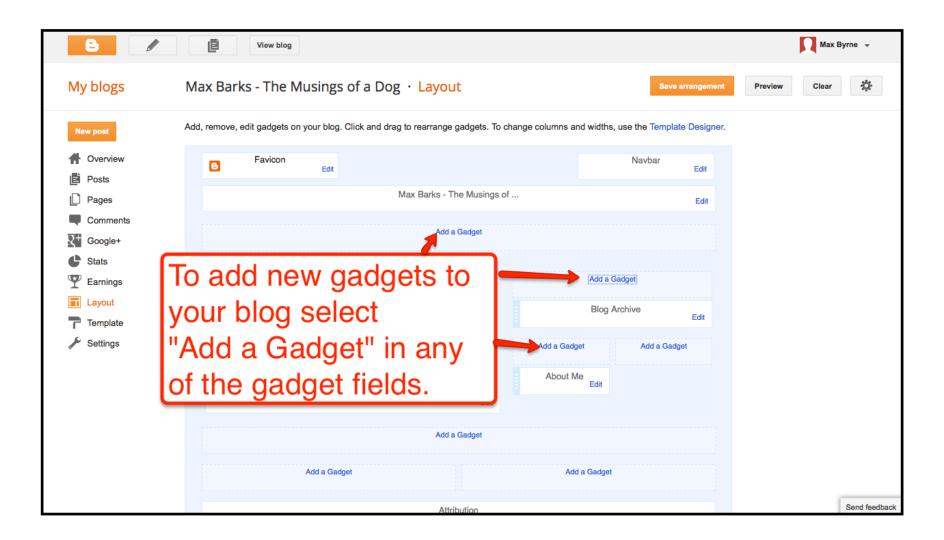

In the "layout" menu after clicking "add a gadget" the menu pictured below will pop-up in a new window. Click the "+" icon to add any of the gadgets offered by Blogger.

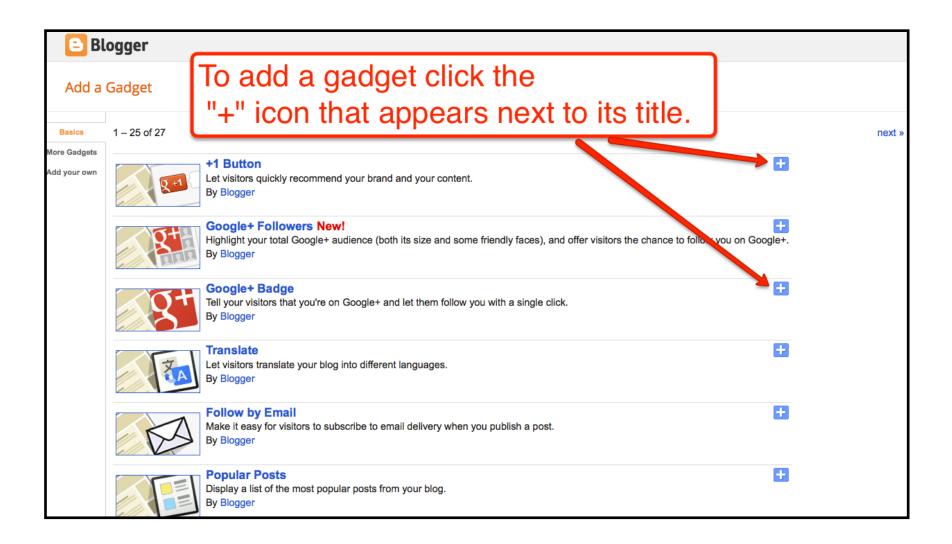

After adding a gadget you can place it anywhere in your layout by dragging and dropping it into place.

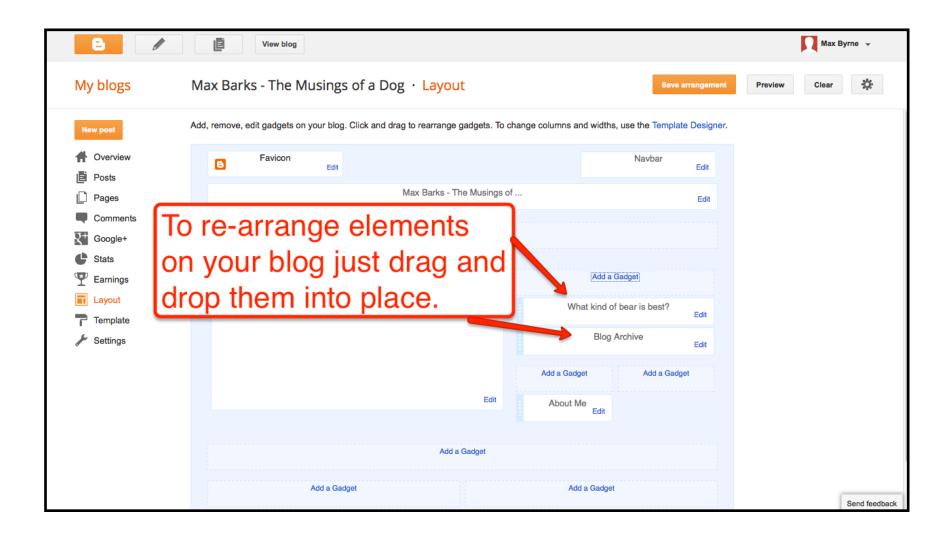

## Creating an offline copy of your blog

It is a good idea to create an offline back-up copy of your blog from time to time. The offline copy will contain all of the text and HTML of your blog posts. You can use the offline copy in third party services like Blog Booker (<a href="http://blogbooker.com">http://blogbooker.com</a>) to create a book out of your blog posts. This is a good way for students to see how much they have written in the course of a school year.

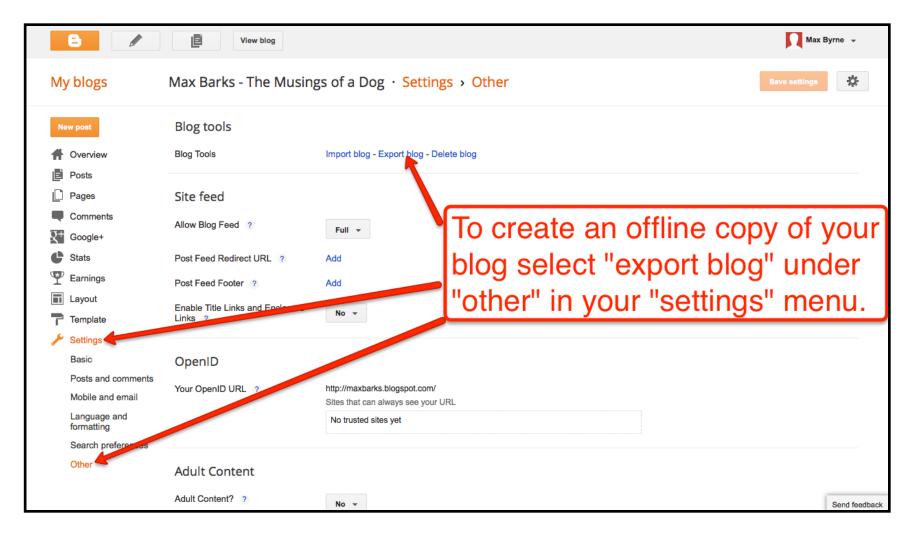

## Creating an offline copy of your blog

It is a good idea to create an offline back-up copy of your blog from time to time. The offline copy will contain all of the text and HTML of your blog posts. You can use the offline copy in third party services like Blog Booker (<a href="http://blogbooker.com">http://blogbooker.com</a>) to create a book out of your blog posts. This is a good way for students to see how much they have written in the course of a school year.

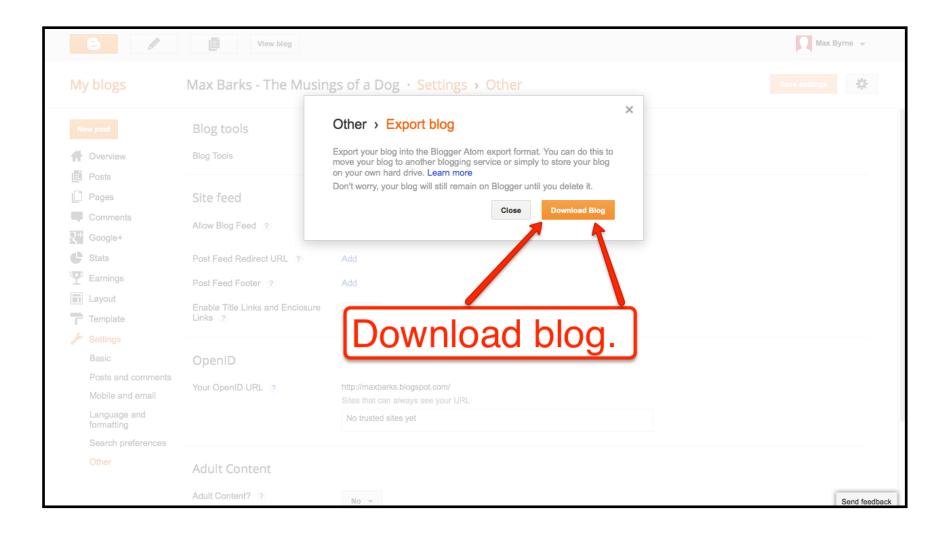

## How to create a Google Account: Step 1

Follow the directions in the images below to create a Google Account that you can then use to create a Blogger blog.

#### **Important tip for classroom use:**

If you are planning to have students create individual Google Accounts, they may have to enter cell phone numbers to confirm account creation. This will happen if all of your students try to create accounts from the same location at the same time. To avoid the cell phone number requirement, have students create their accounts at home or over the course of a few days in your classroom.

If your school uses Google Apps for Education, this doesn't apply to you because your domain administrator has already created accounts for your students.

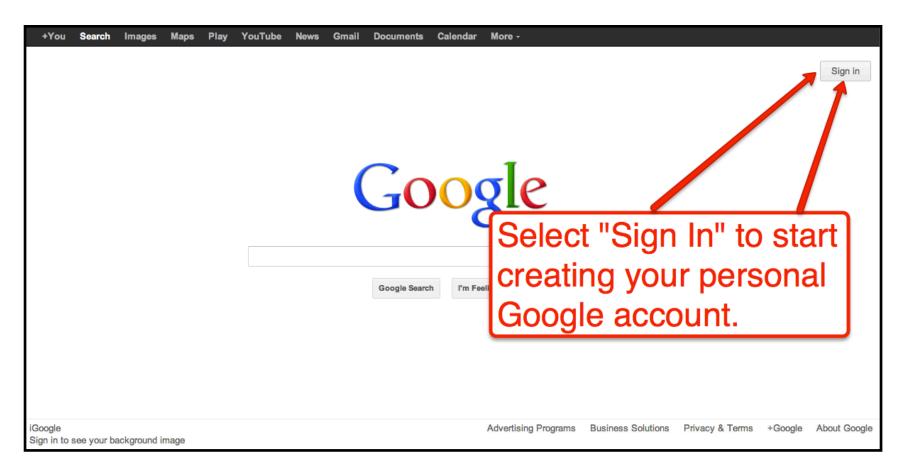

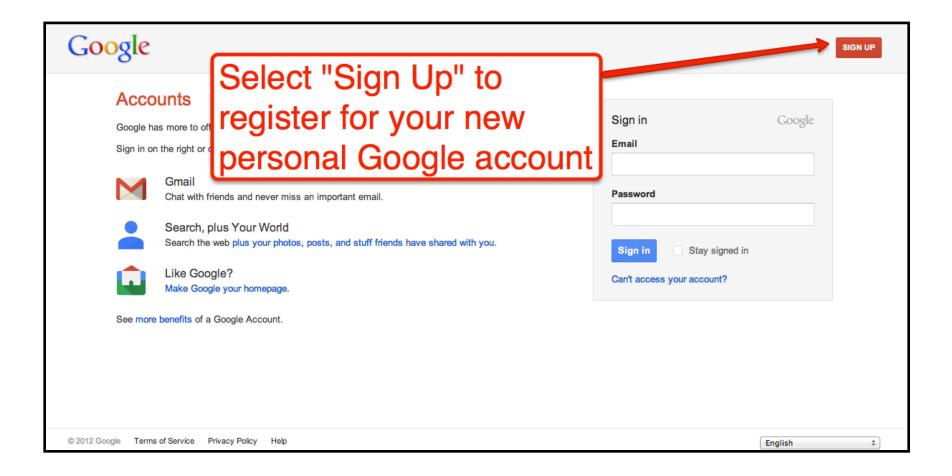

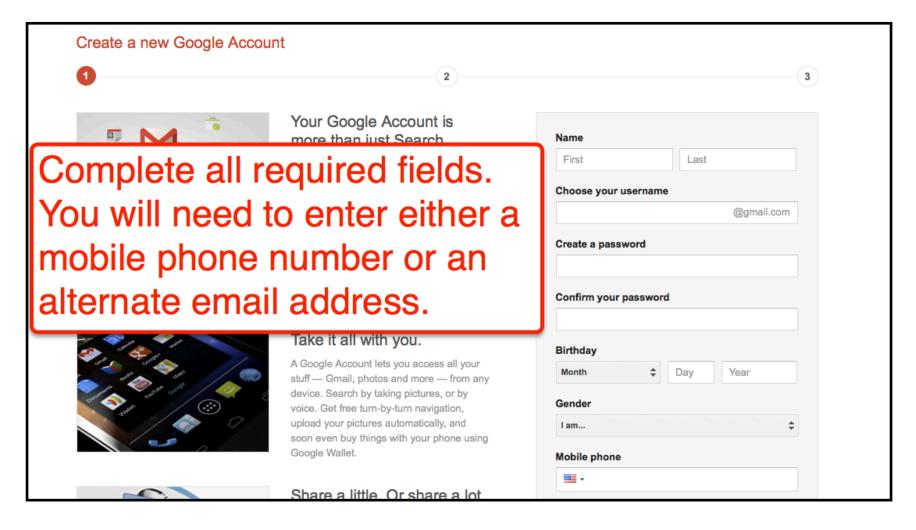

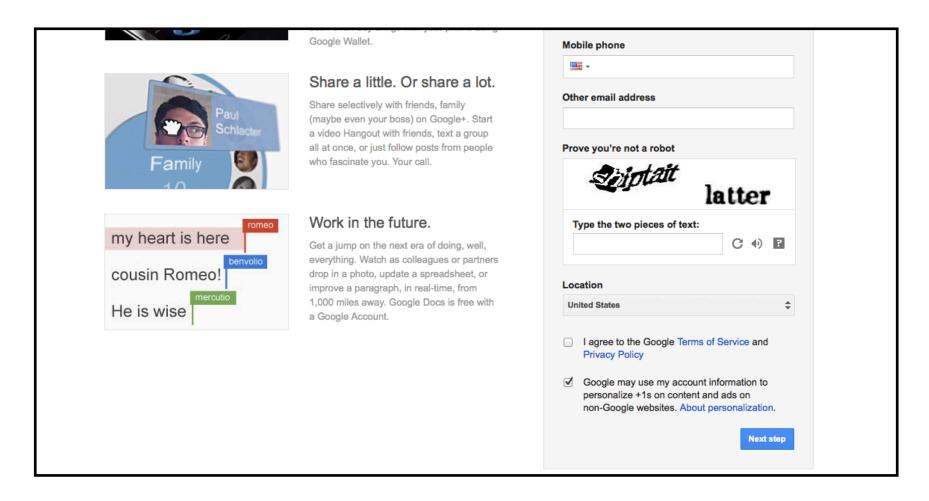

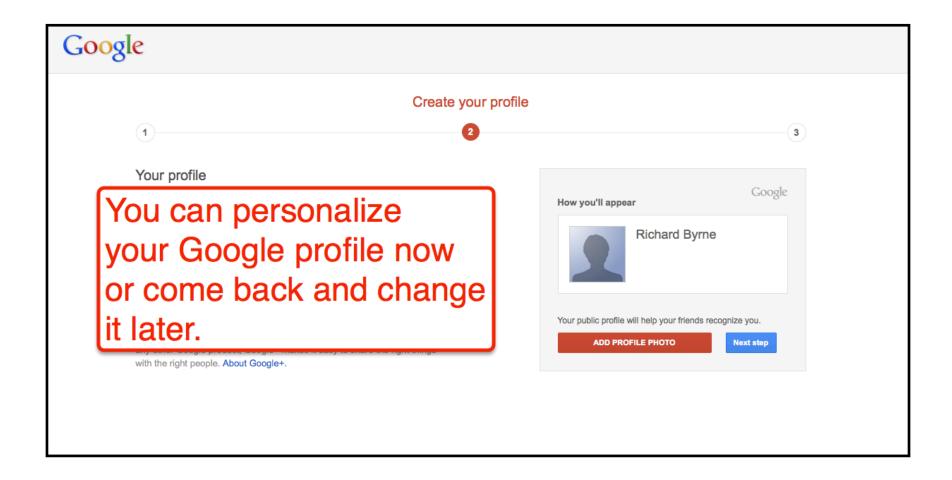

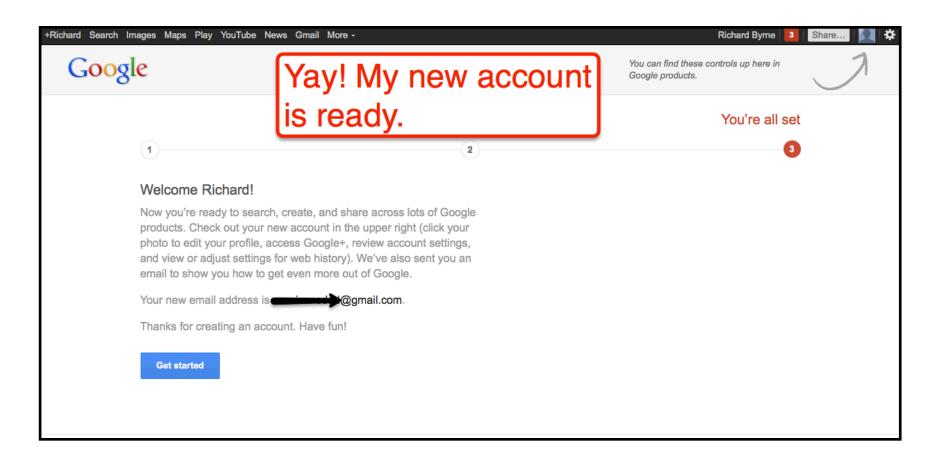

### **Mobile Blogging Options**

You and your students have three options for blogging from mobile devices. You can send posts to Blogger via email, use the iOS app, or use the Android app.

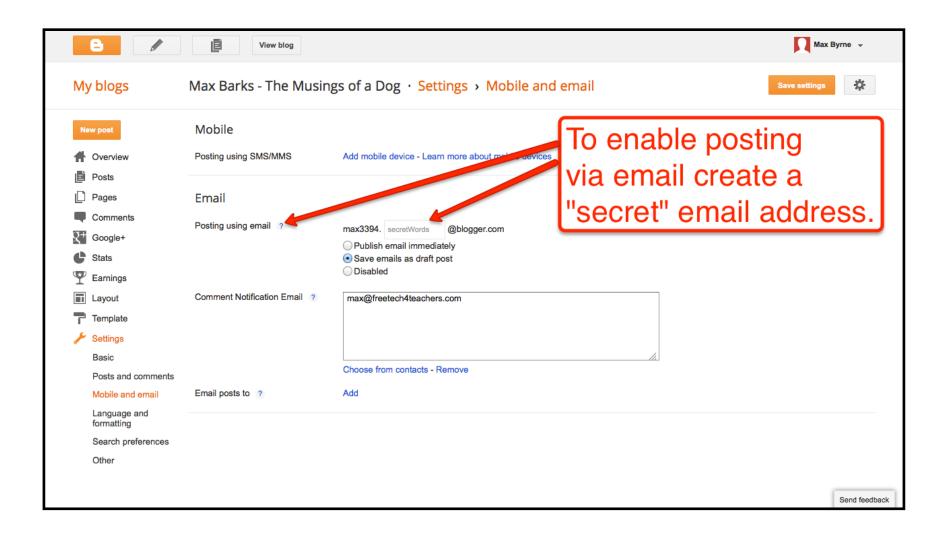

## **Mobile Blogging Options**

You and your students have three options for blogging from mobile devices. You can send posts to Blogger via email, use the iOS app, or use the Android app.

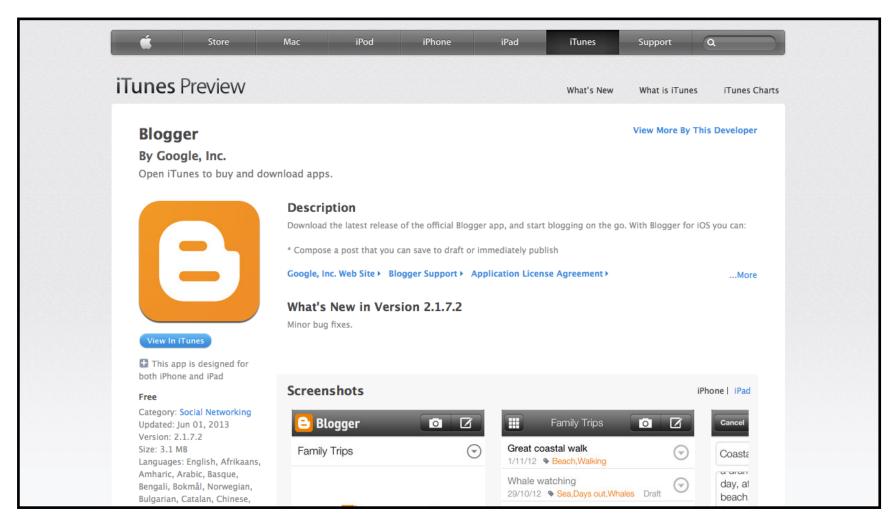

https://itunes.apple.com/us/app/blogger/id459407288?mt=8

### **Mobile Blogging Options**

You and your students have three options for blogging from mobile devices. You can send posts to Blogger via email, use the iOS app, or use the Android app.

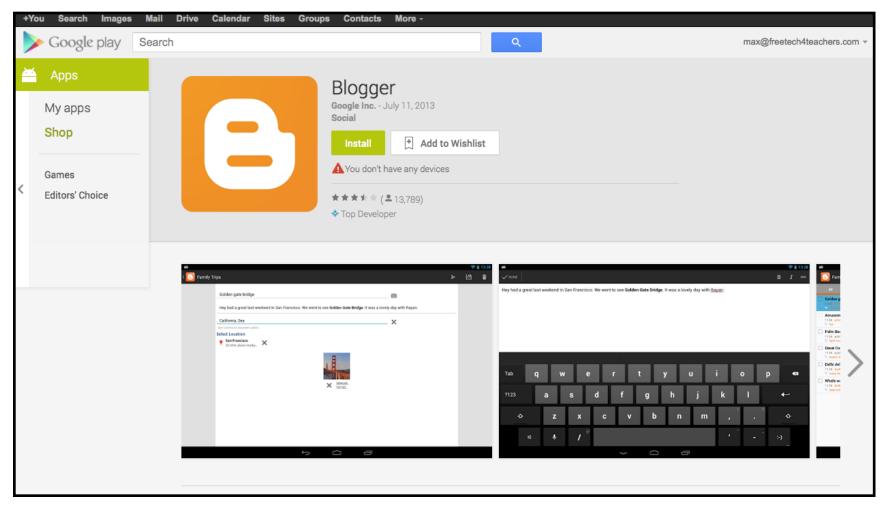

https://play.google.com/store/apps/details?id=com.google.android.apps.blogger&hl=en

Blogging Through iPads
Once you have created your Blogger blog online you will be able to post to it through the free Blogger iPad app. Anyone that you have made an author on your blog will also be able to use the free Blogger iPad app to post to your blog. The free Blogger iPad can be used for creating and editing posts. You cannot use it for things like creating pages or adjusting settings.

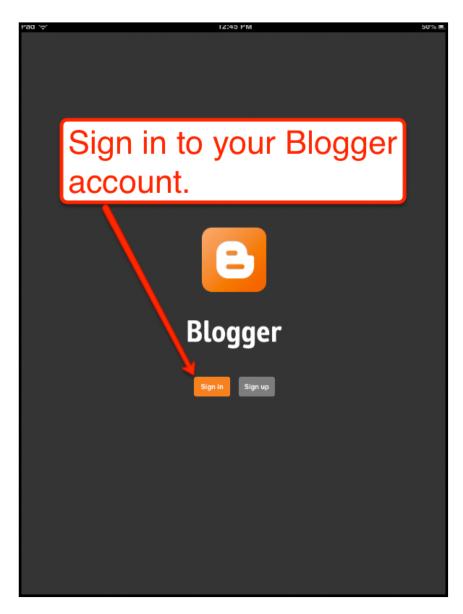

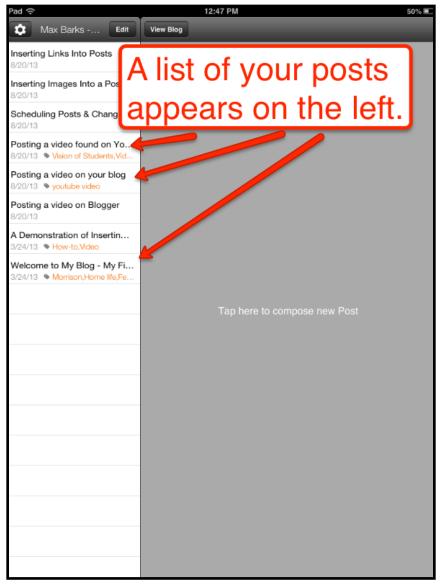

Once you have created your Blogger blog online you will be able to post to it through the free Blogger iPad app. Anyone that you have made an author on your blog will also be able to use the free Blogger iPad app to post to your blog. The free Blogger iPad can be used for creating and editing posts. You cannot use it for things like creating pages or adjusting settings.

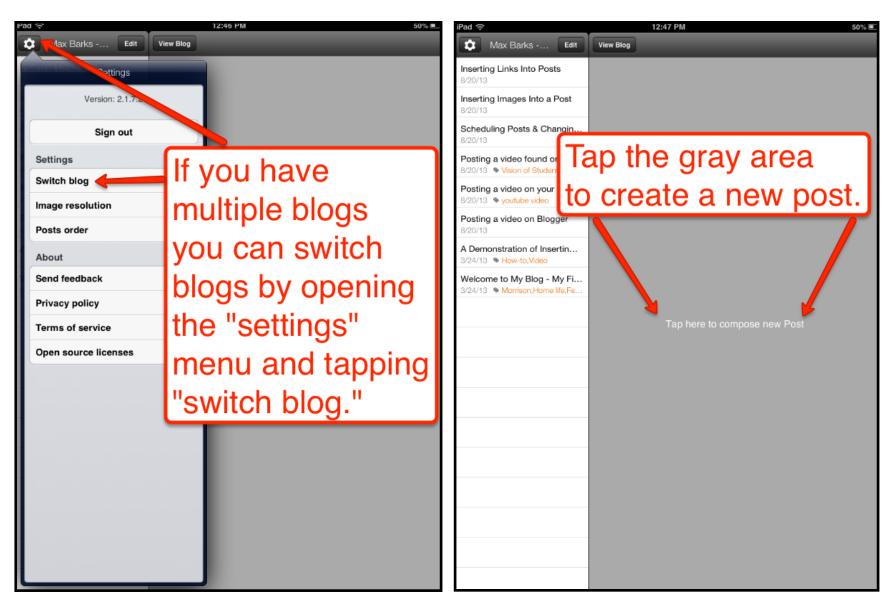

Once you have created your Blogger blog online you will be able to post to it through the free Blogger iPad app. Anyone that you have made an author on your blog will also be able to use the free Blogger iPad app to post to your blog. The free Blogger iPad can be used for creating and editing posts. You cannot use it for things like creating pages or adjusting settings.

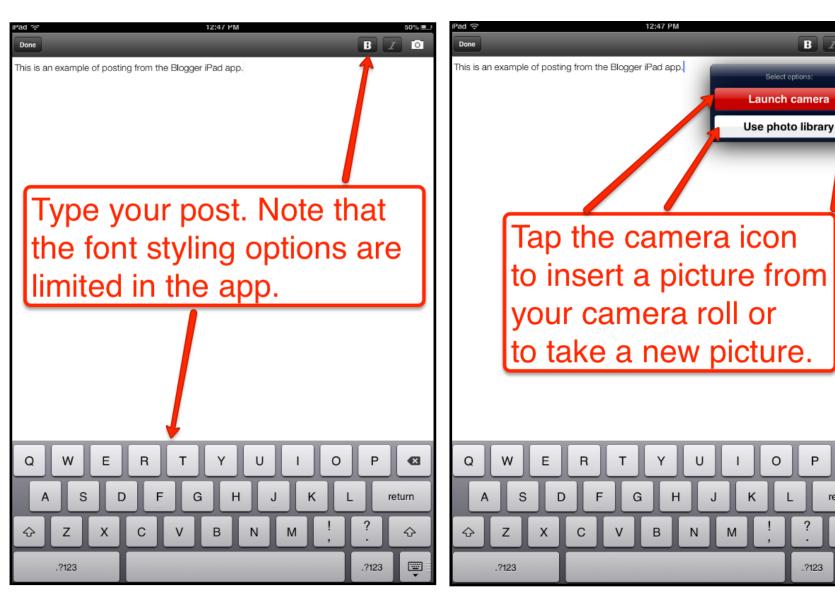

return

4

·---

Once you have created your Blogger blog online you will be able to post to it through the free Blogger iPad app. Anyone that you have made an author on your blog will also be able to use the free Blogger iPad app to post to your blog. The free Blogger iPad can be used for creating and editing posts. You cannot use it for things like creating pages or adjusting settings.

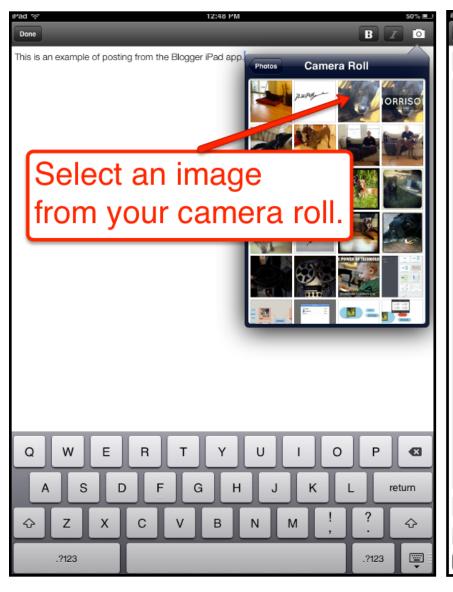

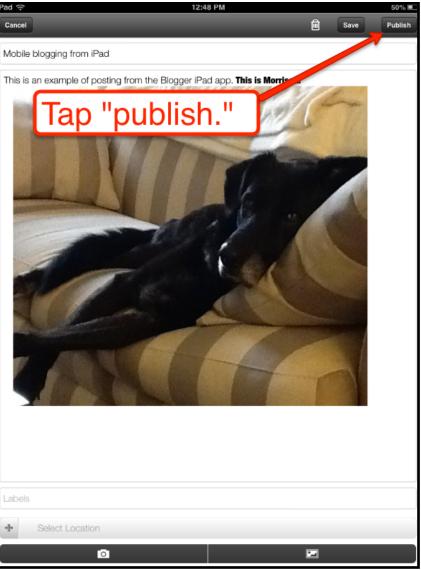

Once you have created your Blogger blog online you will be able to post to it through the free Blogger iPad app. Anyone that you have made an author on your blog will also be able to use the free Blogger iPad app to post to your blog. The free Blogger iPad can be used for creating and editing posts. You cannot use it for things like creating pages or adjusting settings.

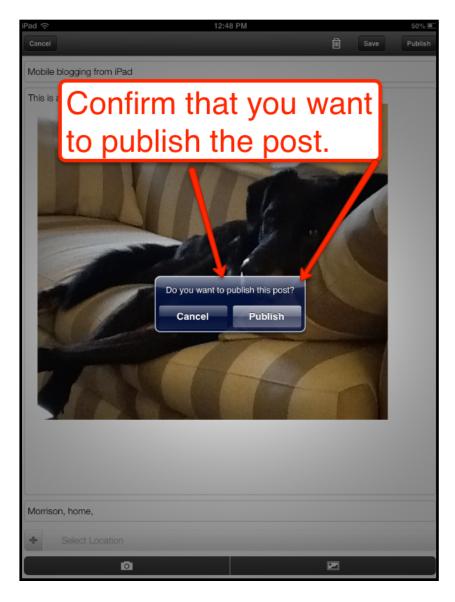

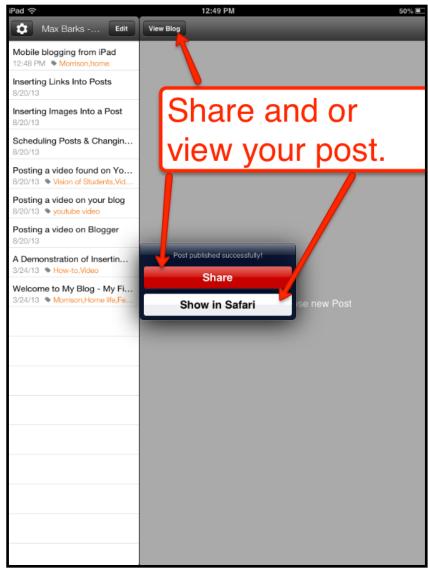

# Licensing and use of this document.

For more resources like this, please visit

FreeTech4Teachers.com

Subscribe to Free Technology for Teachers at:

http://bitly.com/ft4tsubscribe

Contact Richard Byrne at <a href="mailto:richardbyrne@freetech4teachers.com">richardbyrne@freetech4teachers.com</a>

### Licensing, Re-use, and Distribution

You may use this document for personal, non-commercial use. It is not to be distributed in workshops or other professional development activities not taught by Richard Byrne. This guide is not to be uploaded to document sharing services. Contact Richard Byrne if you want to use this guide as part of a workshop or if you want to re-distribute it in your school.